IceWarp Unified Communications

# IceWarp Outlook Sync User Guide

Version 10.4

Ice*Warp®* 

## **Contents**

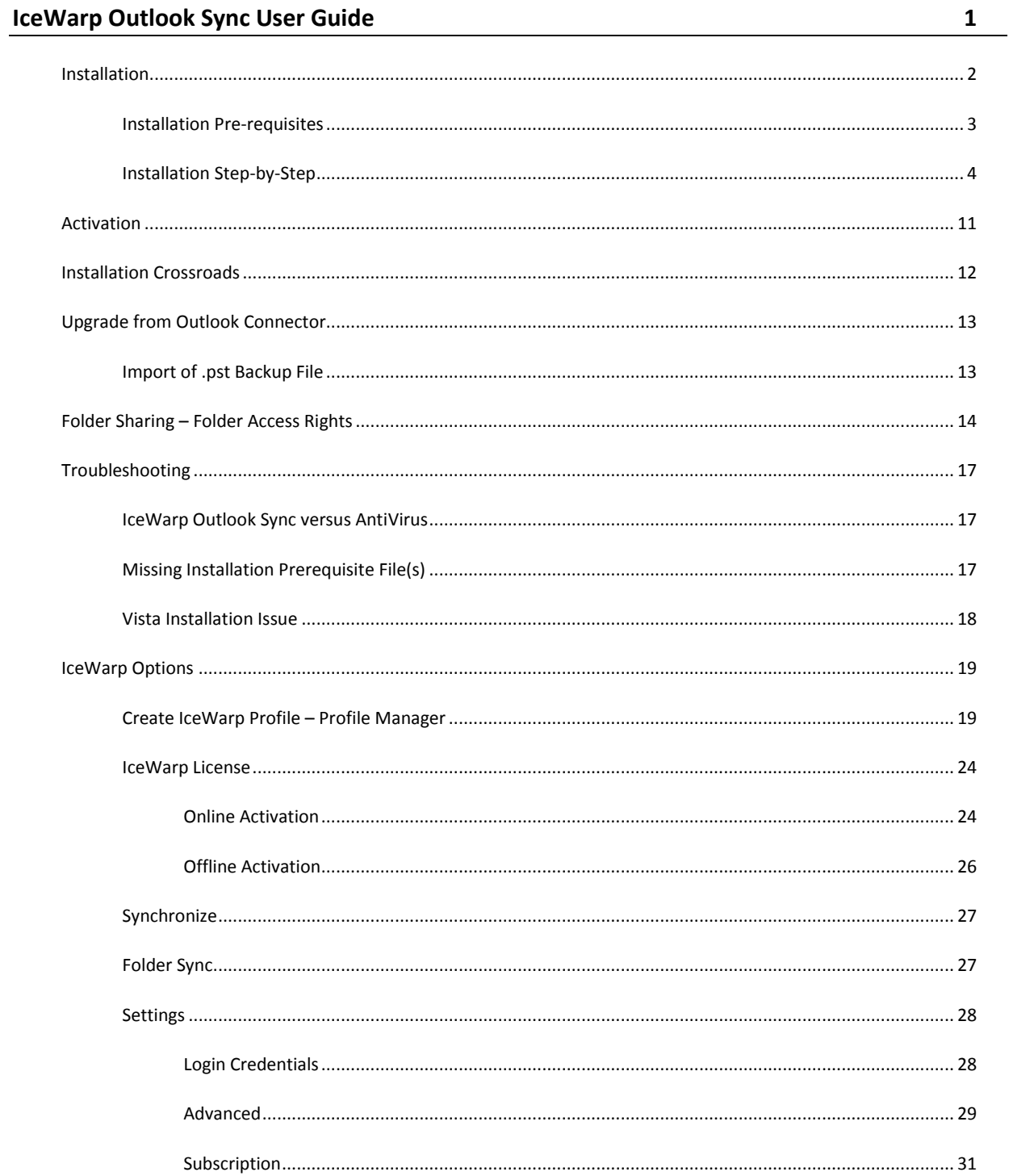

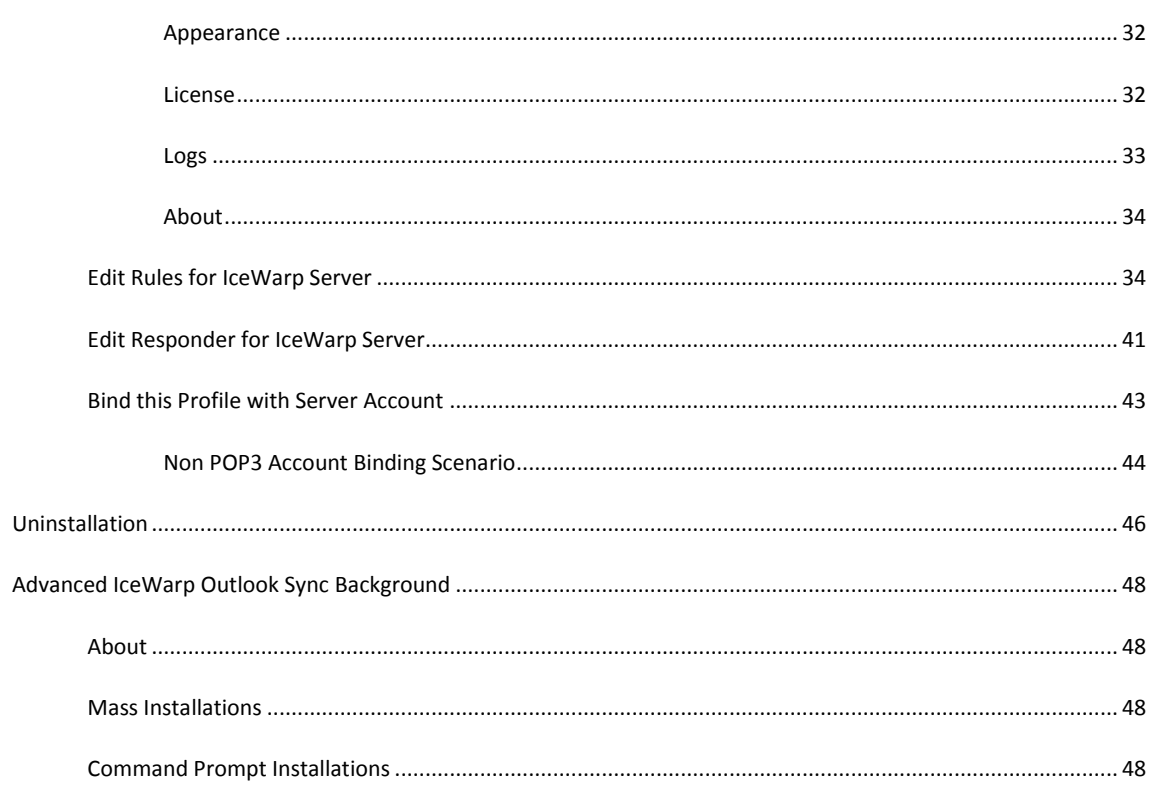

#### CHAPTER 1

## **IceWarp Outlook Sync User Guide**

IceWarp Outlook Sync allows you to synchronize information between your IceWarp Server account and Microsoft Outlook. This manual describes how to install it, register the product and quickly set up some of its features as well as performing of some advanced procedures.

#### **Legend**

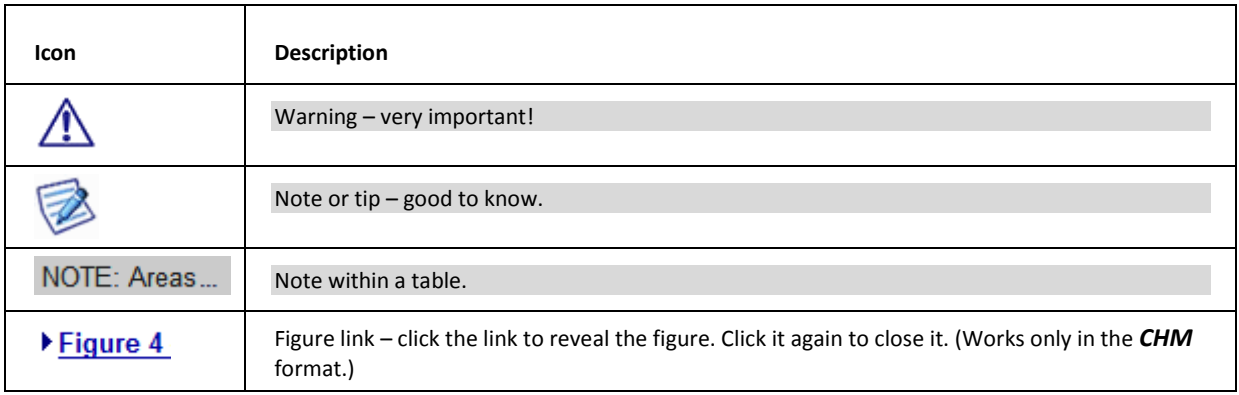

#### **In This Chapter**

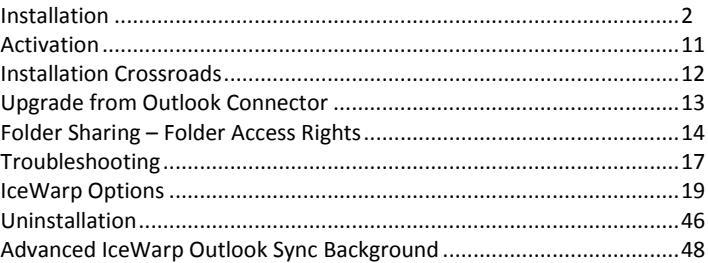

**2 IceWarp Outlook Sync User Guide**

## <span id="page-5-0"></span>Installation

This chapter lists installation pre-requisites and details step-by-step installation procedure.

#### **In This Chapter**

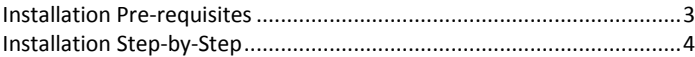

### <span id="page-6-0"></span>Installation Pre-requisites

 Microsoft Outlook must be installed on the machine where you want to install IceWarp Outlook Sync, but it should not be running.

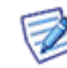

NOTE: There are times when MS Outlook appears not to be running but it actually is. You can check it by looking for OUTLOOK.EXE in the Windows Task Manager. If it is listed, shut it down (*End Task*) before you start installation.

- You should be familiar with MS Outlook.
- If using WIndows XP, you need to have Service Pack 3 installed.
- You should have your account name, password, and server name (hostname) at hand you will need these to configure your account.
- You should have downloaded the latest version of the IceWarp Outlook Sync from the IceWarp web site or from your local provider of IceWarp Server (e.g. http://mydomain.com/install/) or from the WebClient interface in the **Tools – Licenses/Integration – IceWarp Outlook Sync** section.
- You need to have installed .NET Framework version 3.5.

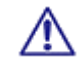

Even if you have .NET Framework version 4 installed, you still need to install also version 3.5.

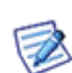

If you intend to use the *.msi* installation file format, you do not need to look for .NET Framework as it is a part of the installation package. You will just be asked whether you want to install it.

- You need *Activation Key* for its registration, e-mailed from your administrator or available from the WebClient interface in toolbar: **Tools – Licenses/Integration – IceWarp Outlook Sync** section. This is not necessary when you will use the *SmartDiscover* feature within the installation.
- You may be required to insert your original MS Outlook installation media. Make sure that you have your original MS Outlook installation media available before you intend to change your Outlook configuration.
- IceWarp Outlook Sync will only install on systems where the user has administrative rights. The user's rights can be changed to install the IceWarp Outlook Sync and then reset to the original rights.
- Assure, you have sufficient disk space (depending on your email box size) if you are not sure, ask your server administrator what is adequate.

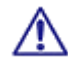

For smooth IceWarp Outlook Sync function, it is necessary users to install every important MS Outlook update offered by Microsoft.

**4 IceWarp Outlook Sync User Guide**

### <span id="page-7-0"></span>Installation Step-by-Step

To successfully install IceWarp Outlook Sync, follow these steps:

1. Launch the latest IceWarp Outlook Sync installer. In the case you have any previous version installed, you will be offered to *Upgrade/Uninstall* it. Perform upgrade (wizard will guide you).

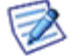

NOTE: There are two types of installation files available. The **.msi** file and **.exe** one. Use the **.exe** file for usual client-based installations and **.msi** one for mass installations launched from a server.

2. On the **Welcome** page, select the installation and IceWarp Outlook Sync language and click the *Next* button.

**Figure 1 – Welcome Page**

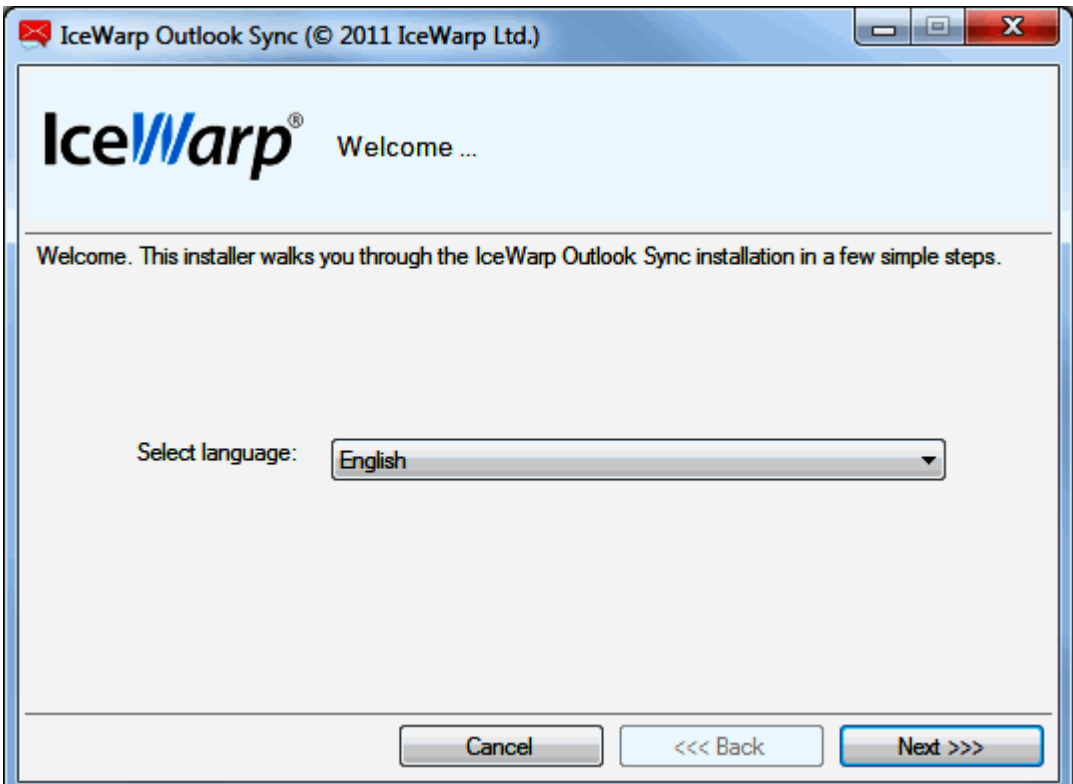

- 3. On the **License confirmation** page, tick the *Accept license* box and click *Next*.
- 4. On the **Outlook version detection** page, the installer detects the version of MS Outlook you use. In the case the version is not correct, tick the *Disagree with detection* box – this will enable the *Select version* list – and select the correct one. Click *Next*. It is highly probable the detected version will be correct.

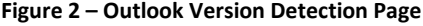

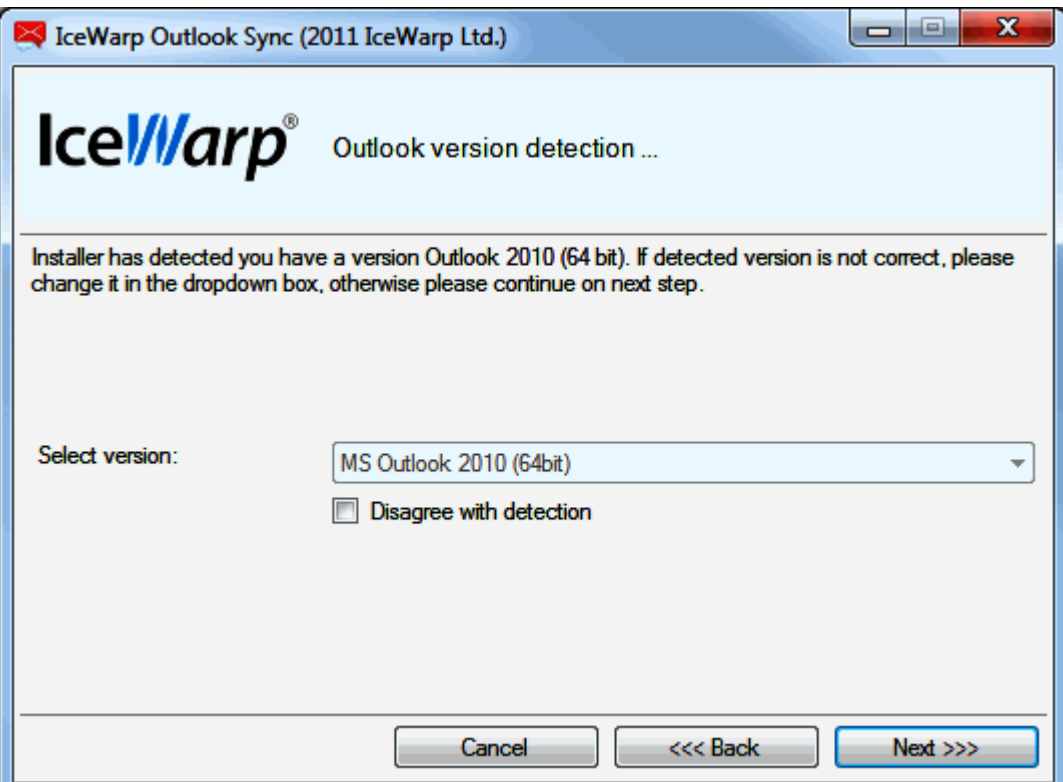

5. In the case the installer detects any required prerequisites missing, their list is shown on the **Prerequisites** page. Click the *Install* button. (Message is shown.)

These prerequisites are included in the installation package – you do not need to look for them anywhere.

#### **6 IceWarp Outlook Sync User Guide**

```
Figure 3 – Prerequisites Page
```
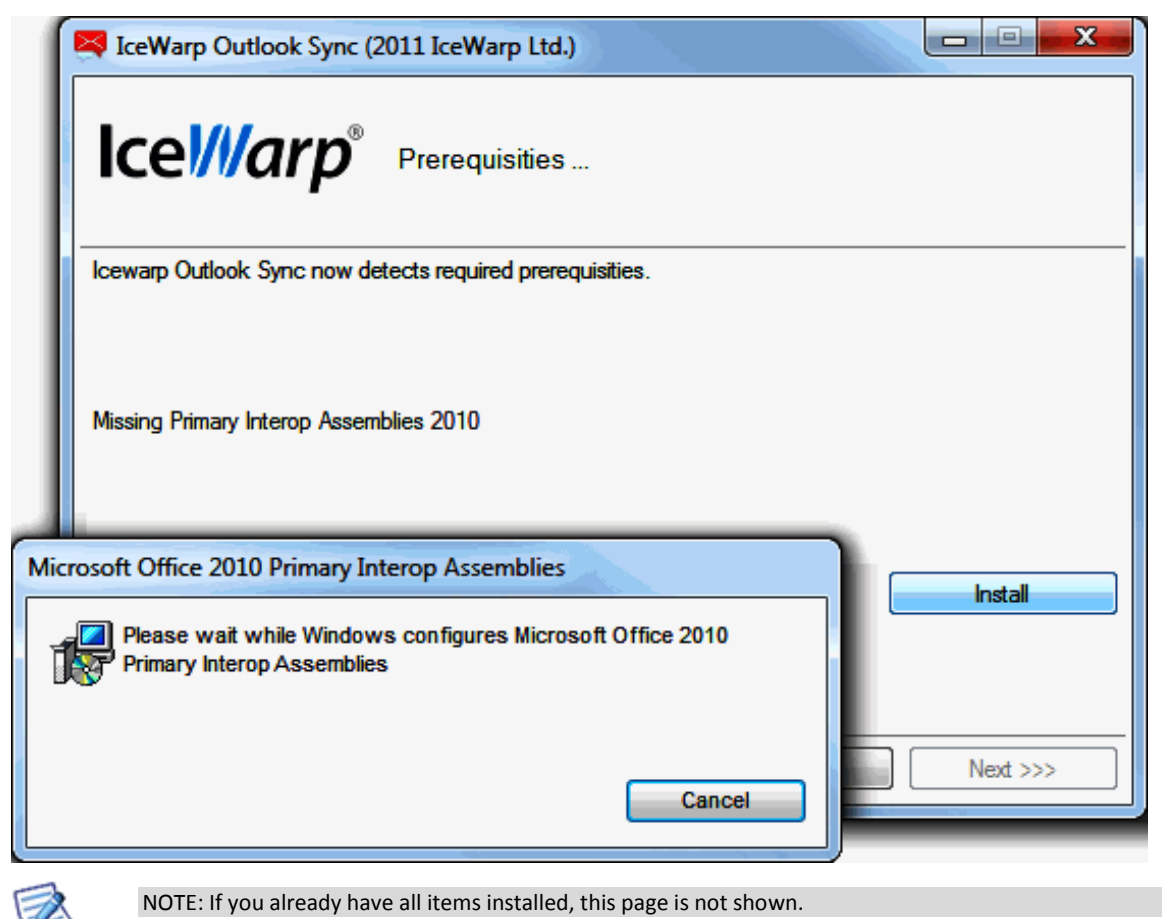

6. On the **SmartDiscover** page, decide whether you want to use this feature.

```
Figure 4 – SmartDiscover Page
```
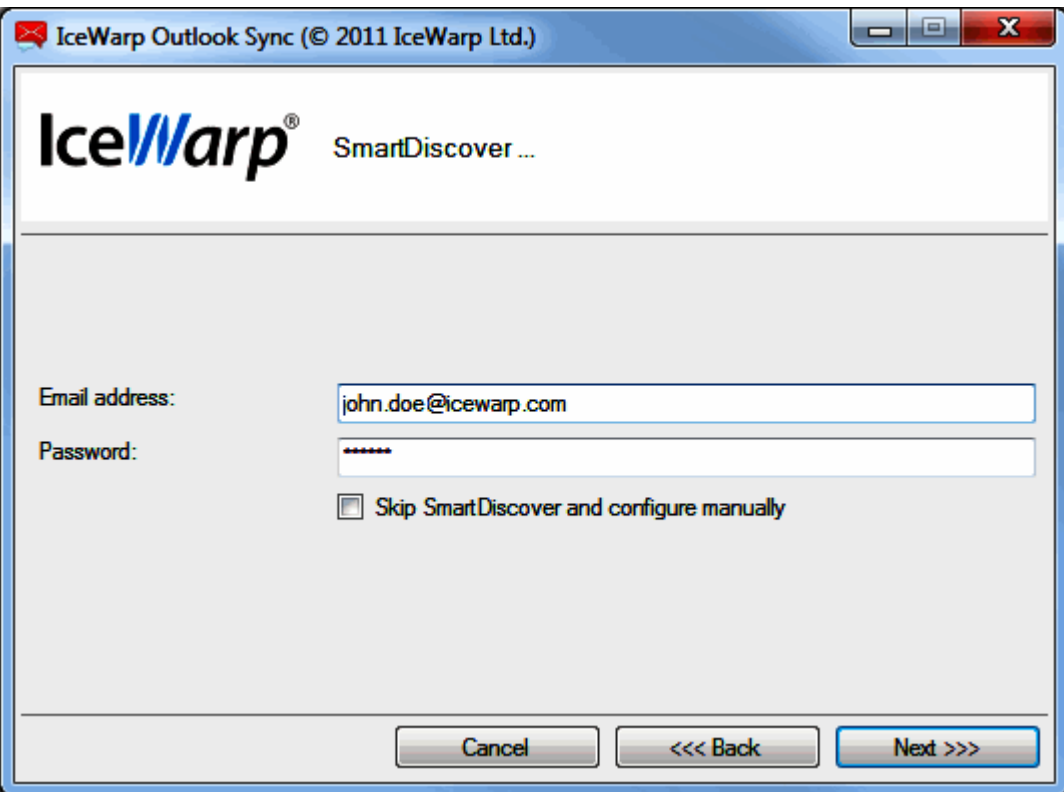

#### **SmartDiscover – YES**

i. Fill in the *Email address* and *Password* fields and click *Next*. The installer will obtain all information needed from the server.

ii. In the next step, the **License activation** dialog is shown. If you have a license for IceWarp Outlook Sync on the server, click *Yes*. If not or if you want to use IceWarp Outlook Sync within the scope of 30 day trial period first, click *No*.

You will proceed to the **Outlook Profile** page with its fields filled in. Also fields on the **Incoming Server** and **Outgoing Server** pages will be filled in. Just check that values are correct and click *Next*.

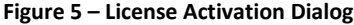

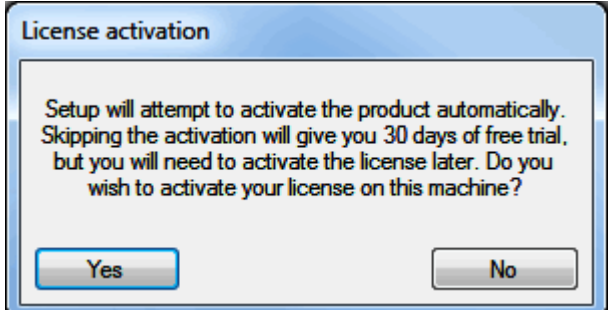

#### **SmartDiscover – NO**

i. Tick the *Skip SmartDiscover and continue manually* box and click *Next*.

7. On the **Outlook Profile** page, fill in the *Profile name*, your *Email address* and *Display name* fields. Click *Next*.

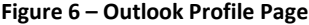

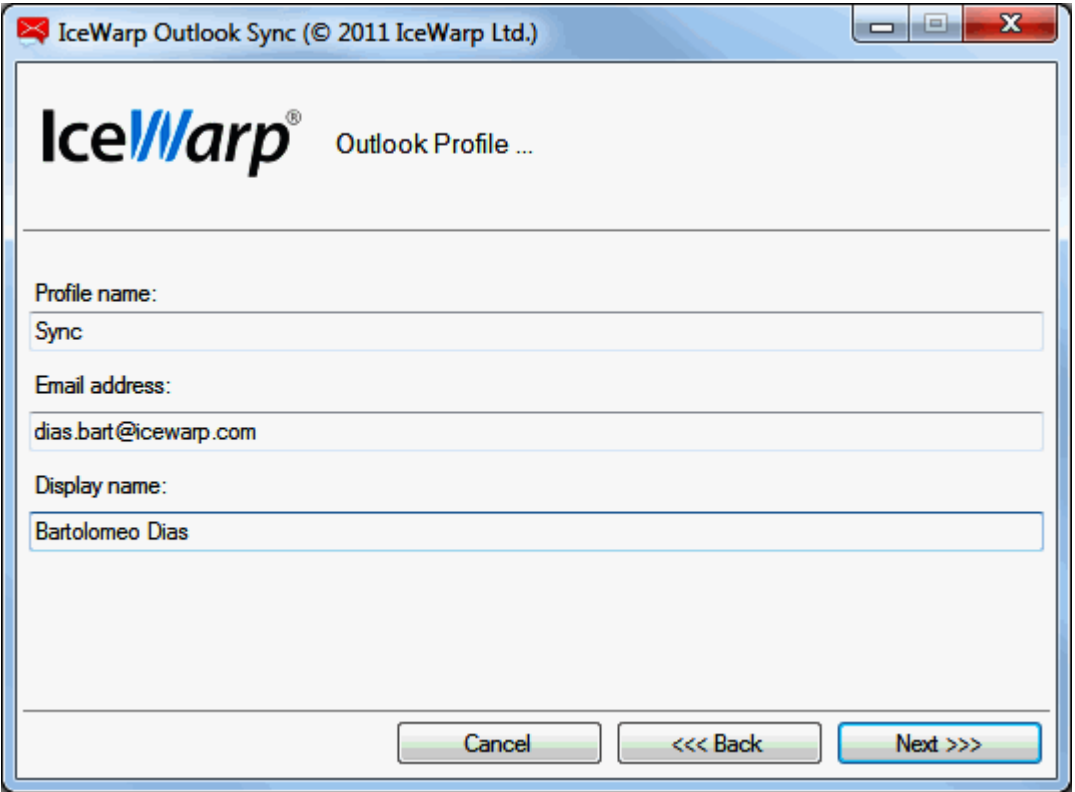

8. On the **Incoming server** page, enter your *Username*, *Password* and email server *Hostname* (or IP address). By default, the *Port* number is 143.

In the case the secured connection is used (https), tick the *Use secured layer* box (the *Port* number is 993). To test the entered values, you can click the *Test settings* button. The positive answer is desirable.

Click *Next*.

**Figure 7 – Incoming Server Page**

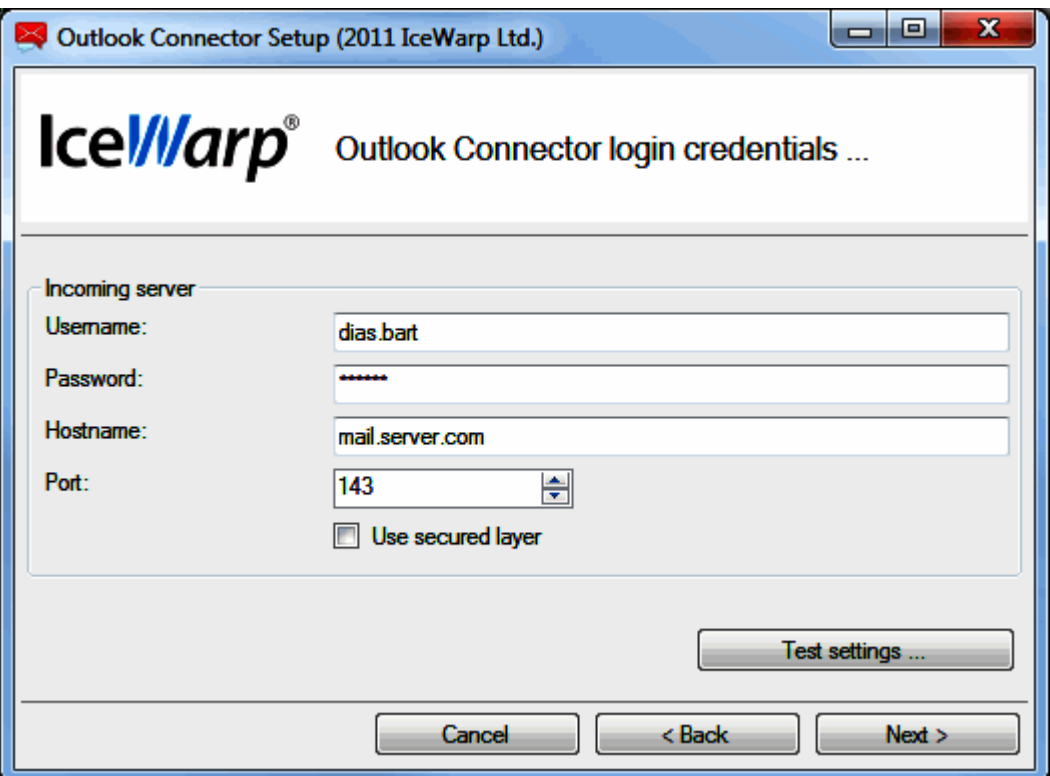

9. On the **Outgoing server** page, if the same server is used for outgoing emails, tick the *Same as incoming* box. For *Port* numbers, see lower.

In the case of a different server, enter your *Username*, *Password* and email server *Hostname* (or IP address).

By default, the *Port* number is 25.

In the case the secured connection is used (https), tick the *Use secured layer* box (the *Port* number is 465).

To test the entered values, you can click the *Test settings* button. The positive answer is desirable.

Click *Next*.

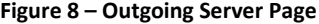

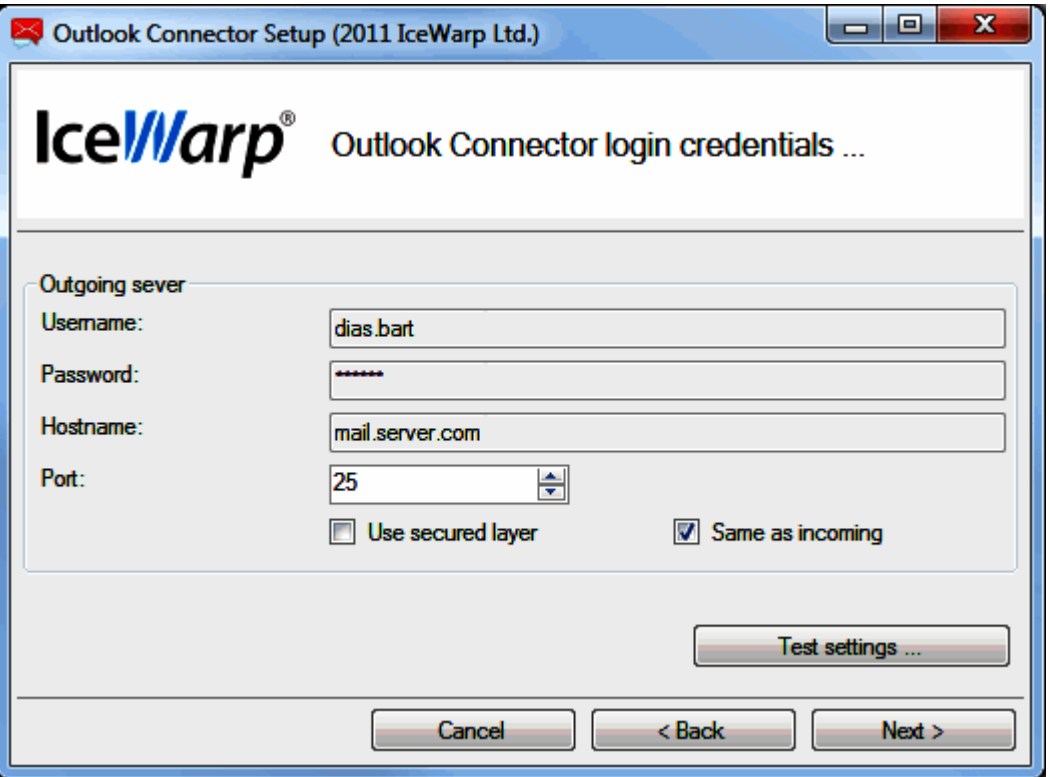

- 10. On the **Select installation folder** page, the default installation folder is shown. If you want to change it, click the *Select* button and browse for the wished location. Click *Next*.
- 11. On the **Installation in progress** page, wait for the *Installation finished* message and click *Next*.
- 12. On the **Installation summary** page, click the *Finish* button to complete the installation.

## <span id="page-14-0"></span>Activation

After a successful installation, IceWarp Outlook Sync works in 30 day evaluation mode and will stop working if not activated before the evaluation period expires. To activate your license, have your activation key ready and proceed to the **IceWarp License** (on page [24\)](#page-27-0) chapter for more information.

To check your license validity, select the **Add-Ins** tab **– Settings** button **– License** tab. See the **Settings** (on page [28\)](#page-31-0) chapter – **License** section.

## <span id="page-15-0"></span>Installation Crossroads

This chapter describes possibilities how to "connect" IceWarp Outlook Sync with an email account and provides links to detailed procedures.

#### **During IceWarp Outlook Sync Installation**

This possibility allows you to connect IceWarp Outlook Sync with an existing account during IceWarp Outlook Sync installation. The whole procedure is described in the **Installation Step-by-Step** (on pag[e 4\)](#page-7-0) chapter.

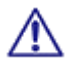

NOTE: This existing account has to be of the IMAP or POP3/IMAP type.

#### **After "No Profile" IceWarp Outlook Sync Installation**

Mass or command line installations can be performed as "no profile" ones. It means that IceWarp Outlook Sync is installed but "Sync type" profile is not created. After this installation you can bind IceWarp Outlook Sync with an existing Outlook profile. Find detailed description in the **Bind this Profile with Server Account** (on pag[e 43\)](#page-46-0) chapter.

#### **After Upgrade – Backup Data Import**

This method is suitable either after upgrade from any previous "connector/sync" version or when you want to import a backup pst file. Procedures are described in the **Upgrade from Outlook Connector** (on pag[e 13\)](#page-16-0) chapter and **Import of .pst Backup File** (on page [13\)](#page-16-1) one.

## <span id="page-16-0"></span>Upgrade from Outlook Connector

Actually, a "plain" upgrade is not available. The recommended way is to uninstall MS Outlook Connector, install IceWarp Outlook Sync, and activate the new license using the activation key. The activation key is the same as before, available from IceWarp WebClient or e-mailed from your administrator.

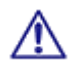

All user's data will be re-downloaded from the server to the new profile.

Follow these steps:

- 1. Uninstall Outlook Connector via **Control Panel – Programs and Features – Uninstall or change a program**, then install IceWarp Outlook Sync (see the **Installation Step-by-Step** (on page [4\)](#page-7-0) chapter). This will create a new profile. All data then will be re-downloaded from the server to a new **pst** file.
- 2. To preserve an existing **pst** file, you need to back it up before un-installing (this is rather for someone who never used a Connector or stopped using it). Then run the IceWarp Outlook Sync installer – it will guide you to create a new Outlook profile.
- 3. If you wish to import data from your existing profile, mind not to name the new IceWarp Outlook Sync profile with the same name as the old one, as the old one would be deleted if names match.

#### **In This Chapter**

[Import of .pst Backup File.](#page-16-1)..................................................................... [13](#page-16-1)

### <span id="page-16-1"></span>Import of .pst Backup File

You may want to import data from the old MS Outlook profile to the new IceWarp Outlook Sync one using Outlook features for this (**File – Open – Import – Import from another program or file – Outlook Data File (pst)**). During this import, you can select folders that are to be imported – the old ones that do not exist on the server. In the case you will import the whole structure (including currently existing folders), folder items can be duplicated.

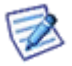

To avoid data duplication it is really easier to give up on importing and just uninstall, create a new profile and let it synchronize all data from the server. Outlook import feature can deal with import duplicities, but it is not sure, it will be 100% successful.

## <span id="page-17-0"></span>Folder Sharing – Folder Access Rights

You may want to share some of your IceWarp Outlook Sync folders to other users. To do it, follow these steps:

1. In the MS Outlook folder tree, select the folder you want to share, right-click it and select the *Folder Access Rights* item.

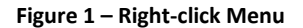

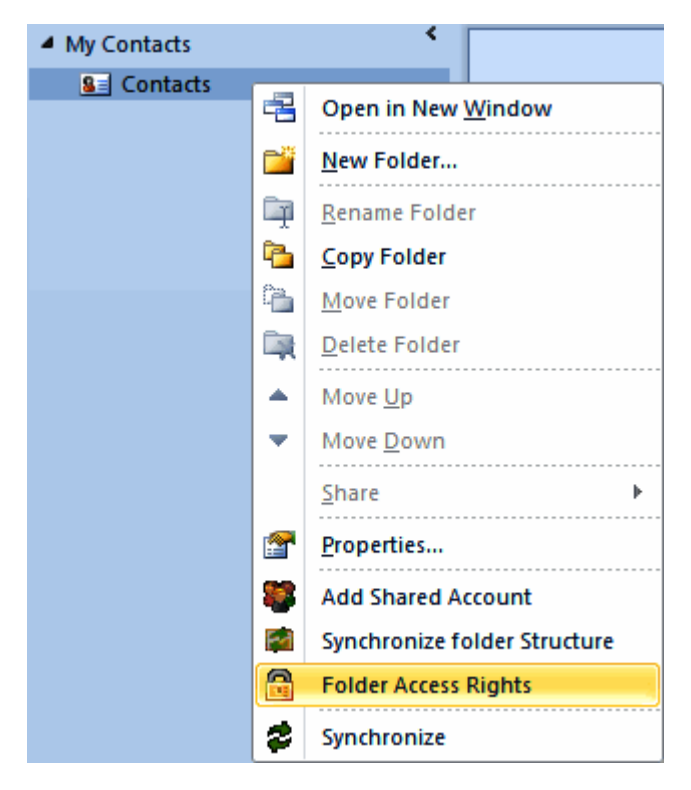

The **Folder Access Rights dialog** opens.

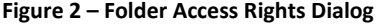

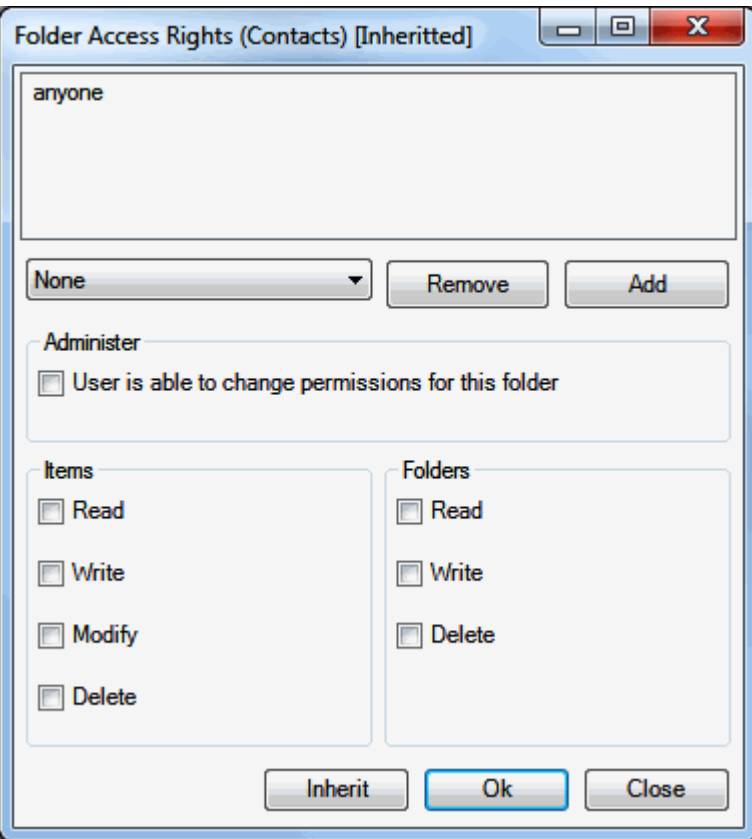

2. In the **Folder Access Rights** dialog, click the *Add* button. The **Select Users** dialog opens.

**Figure 3 – Select Users Dialog**

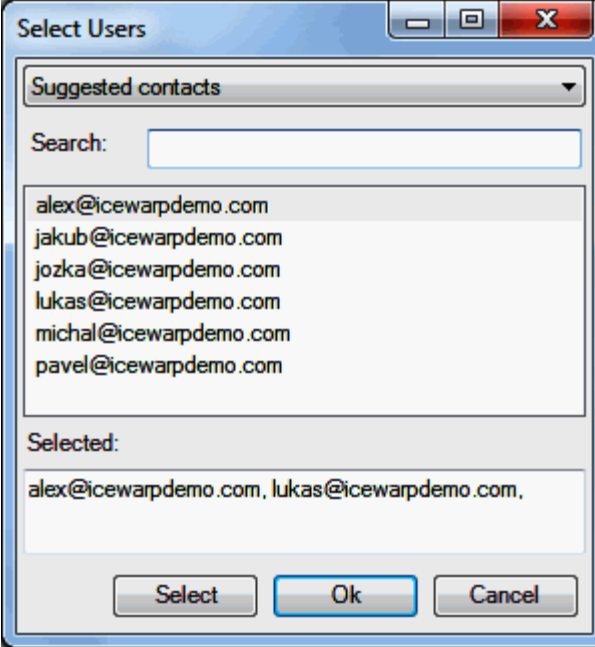

- 3. In the **Select Users** dialog, highlight a user and click the *Select* button to place this user to the *Selected* field. Click *OK*.
- 4. In the **Folder Access Rights** dialog, select access rights for individual users for both *Items* and *Folders*.

You can either select a combination from a list (*All, Read, Write, None, Custom*) – in this case, these access rights apply for both *Items* and *Folders* – or tick the individual check boxes. For access rights description, see the table below. Click *OK*.

5. Repeat steps #3 and 4 for other wished users.

NOTE: You may want to share whole your account. In this case, right-click the account name and select the *Account Access Rights* item. Continue with step #2.

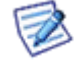

NOTE: Do not set any rights for *Anyone* unless you want to grant access to all server users.

NOTE: To remove access rights, select a user in the **Folder Access Rights** dialog, click the *Remove* button and click *OK*.

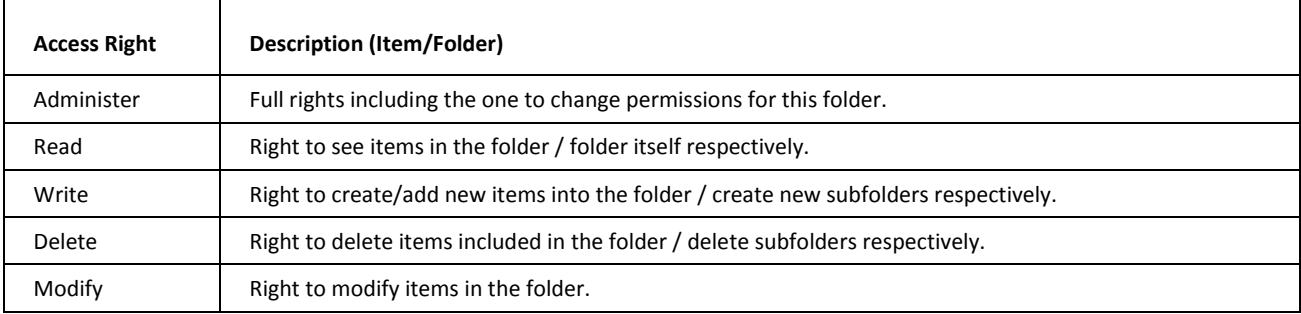

## <span id="page-20-0"></span>Troubleshooting

### IceWarp Outlook Sync versus AntiVirus

In some cases, folder synchronization can last minutes. This is caused by an antivirus that checks incoming messages. During this time IceWarp Outlook Sync waits for an IMAP server response. If the situation occurs (it is not too often), you will see a message similar to this one:

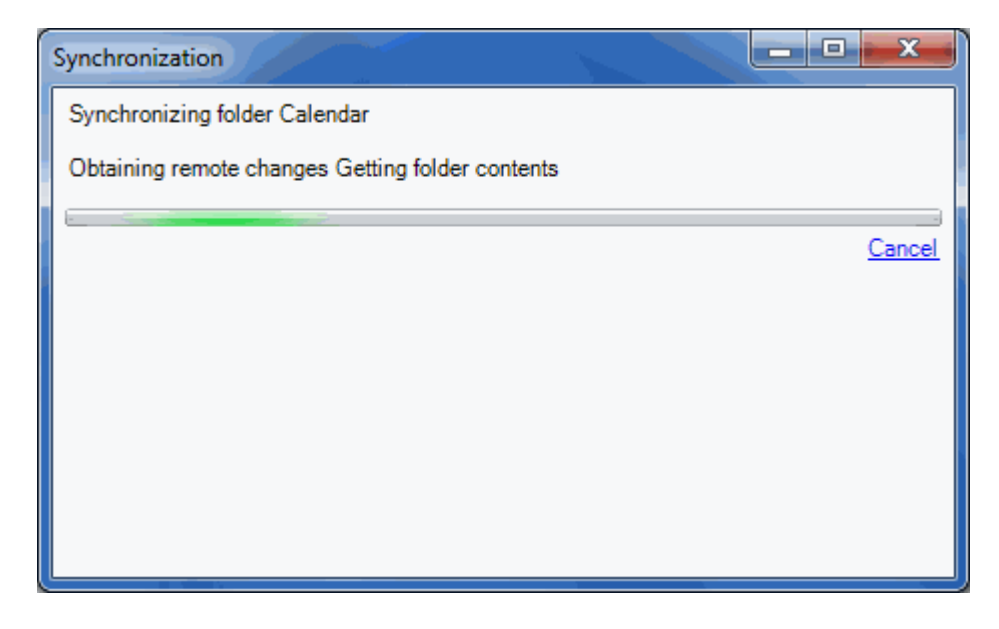

#### **Solution**

To resolve this problem, disable email checking in your desktop antivirus program. As your IceWarp Server provides this service too, you need not to be afraid of doing this.

You may want to have your outgoing messages checked by your antivirus program because it attaches a short message to them to ensure recipients that messages are safe.

It is possible as outgoing messages check does not cause synchronization delays. You can disable only incoming messages check, provided that your antivirus program supports it.

### Missing Installation Prerequisite File(s)

During an Outlook Sync launch, you may obtain an error message announcing that some file (library etc.) is missing. This situation can be caused by incomplete or corrupted update of your operating system (or e. g. Service Pack 3 in the case you are using Windows XP).

#### **Solution**

Download the appropriate file and place it to the correct directory. If the problem persists, contact your administrator.

### Vista Installation Issue

You can obtain the *Insufficient Rights* error message when installing IceWarp Outlook Sync under Windows Vista.

#### **Solution**

It is necessary to run installation as *Administrator* or within an account with administrator permission.

## <span id="page-22-0"></span>IceWarp Options

After a successful installation, a new tab appears in the main menu of MS Outlook. Its name is **Add-Ins**. This is the place where to manage IceWarp Outlook Sync settings.

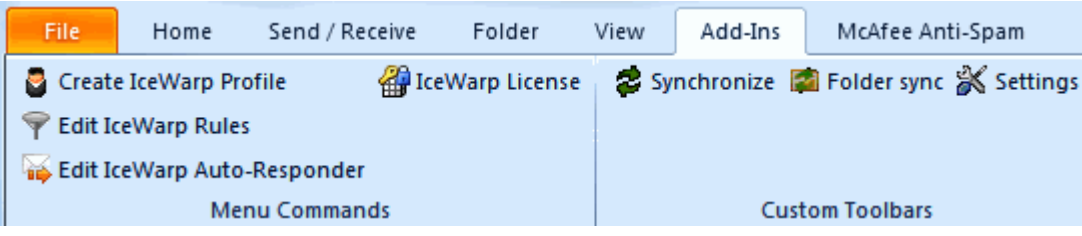

In the case IceWarp Outlook Sync is not bound with any existing profile, this tab is different:

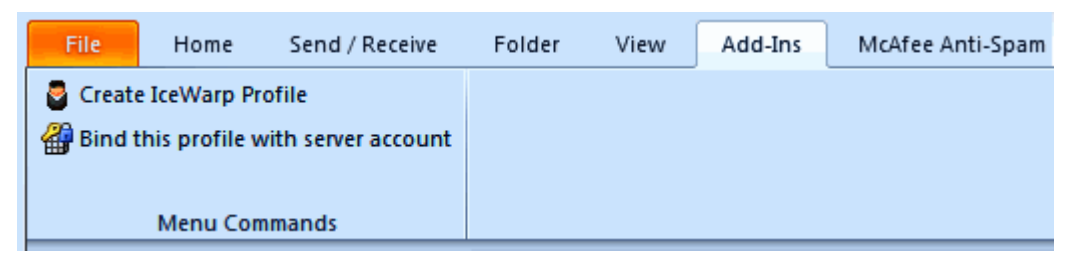

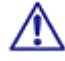

NOTE: In the case you use MS Outlook 2007, find these options under the **Tools** main menu item.

#### **In This Chapter**

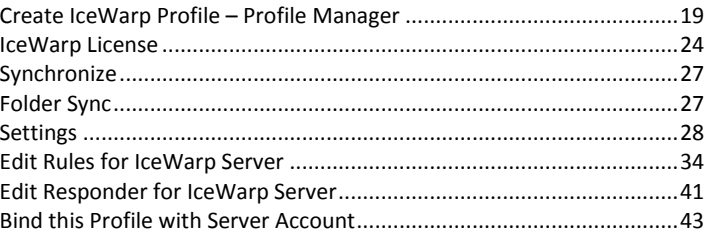

### <span id="page-22-1"></span>Create IceWarp Profile – Profile Manager

Clicking this button allows you to create a new IceWarp IceWarp Outlook Sync profile using a profile manager. This situation can apply in the case two or more users share one computer, one of them has installed IceWarp Outlook Sync and others have their accounts that have not been bound to any "Connector" or "Sync" type profile.

Follow these steps:

- 1. Click the button. The **Create new profile** dialog appears. Click the *Yes* button.
	- **Figure 1 – Create New Profile Dialog**

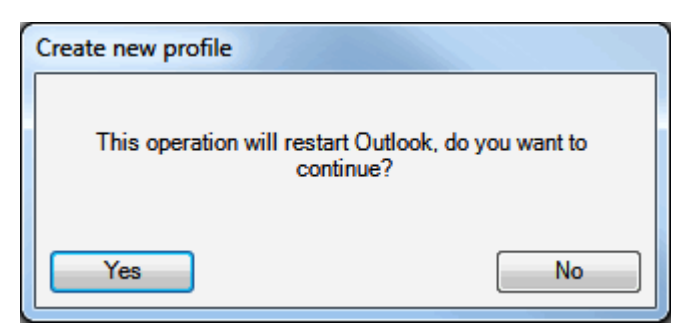

2. On the **Create new profile** page, click the *Next* button.

**Figure 2 – Create New Profile Page**

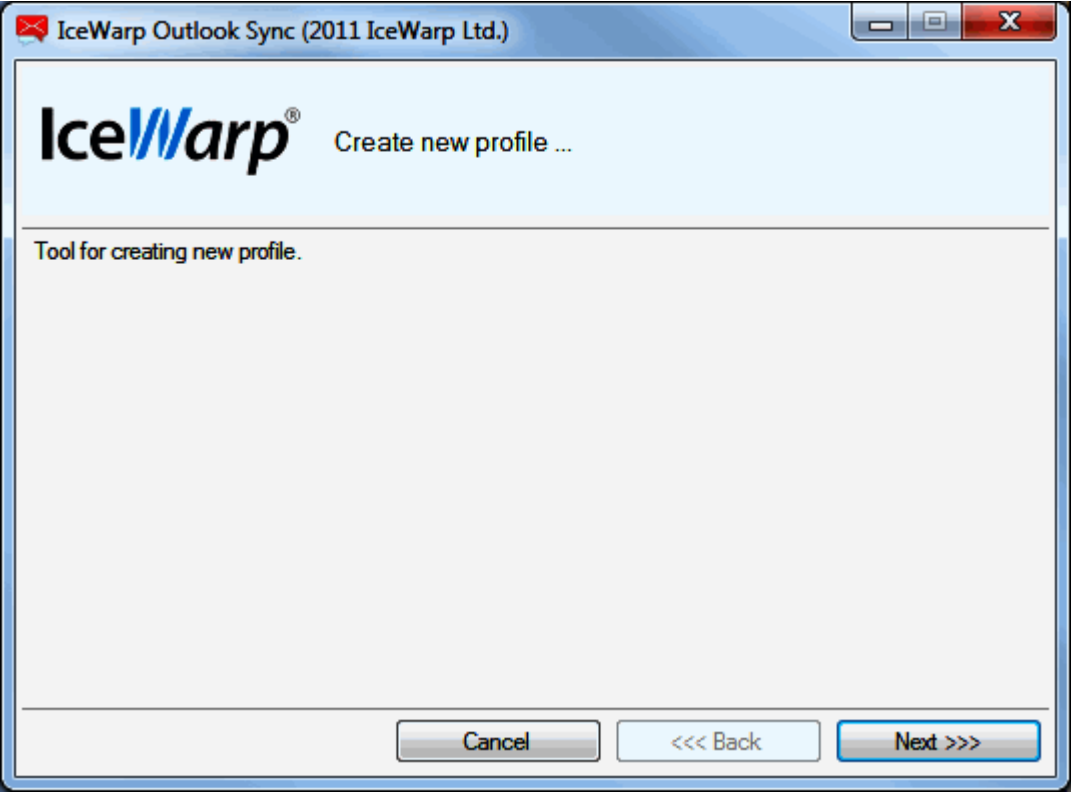

3. On the **Outlook Profile** page, fill in the *Profile name, Email address* and *Display name* fields. Click the *Next* button.

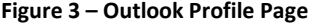

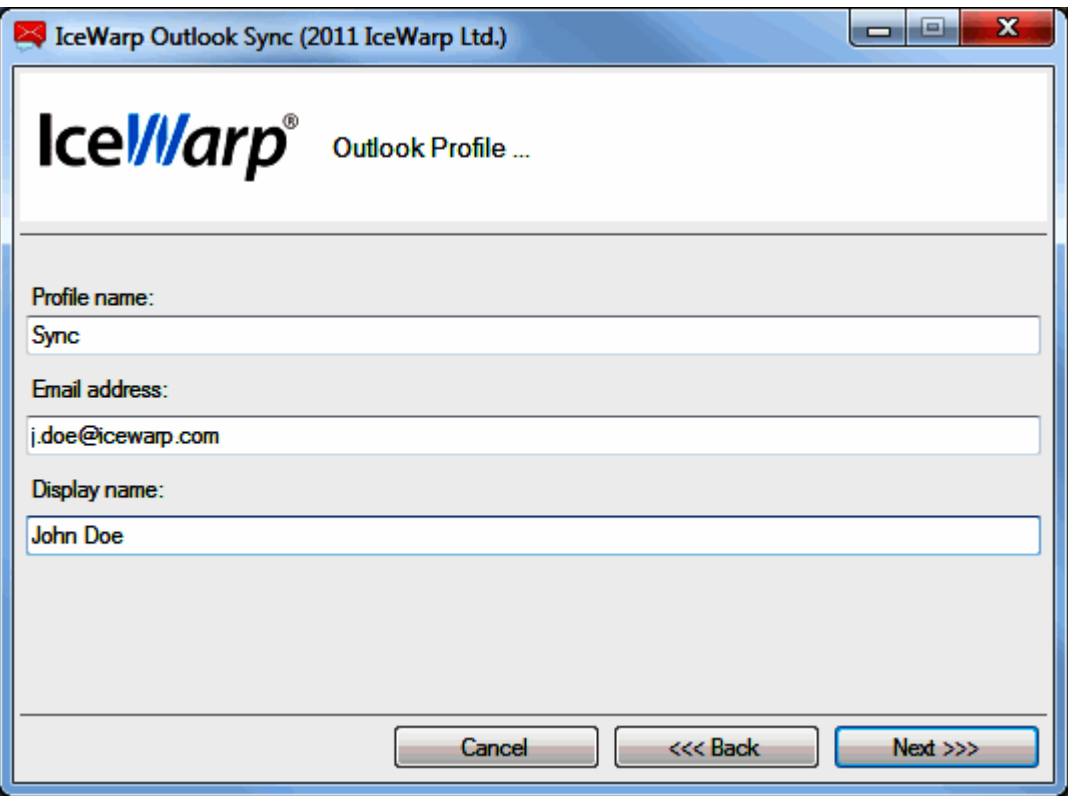

4. On the **Outlook Sync login credentials – Incoming server** page, fill in your *Username, Password*, server *Hostname* and *Port*. For more information about server settings and the *Use secured layer* check box, refer to the **Installation Step-by-Step** (on page [4\)](#page-7-0) chapter – step # 7. Click the *Next* button.

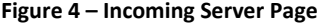

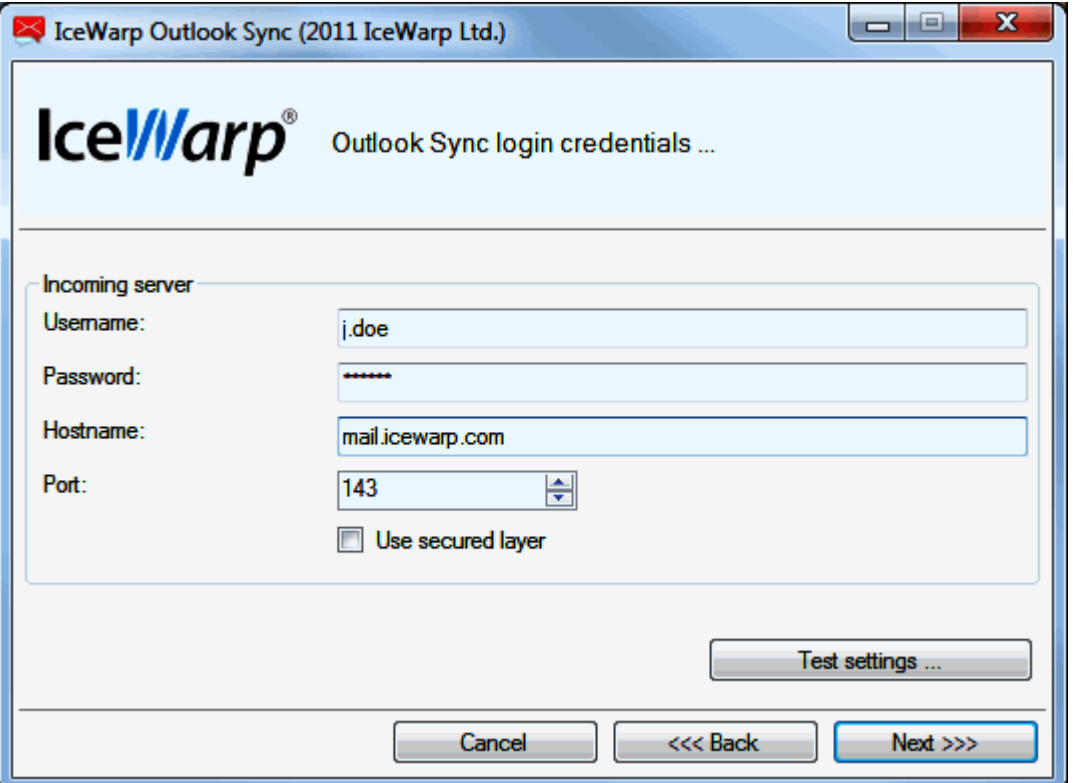

5. On the **Outlook Sync login credentials – Outgoing server** page, tick the *Same as incoming* box (if the same server is used for outgoing emails) or fill in your *Username, Password*, server *Hostname* and *Port*. For more information about server settings and the *Use secured layer* check box, refer to the **Installation Step-by-Step** (on pag[e 4\)](#page-7-0) chapter – step # 8. Click the *Next* button.

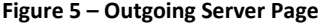

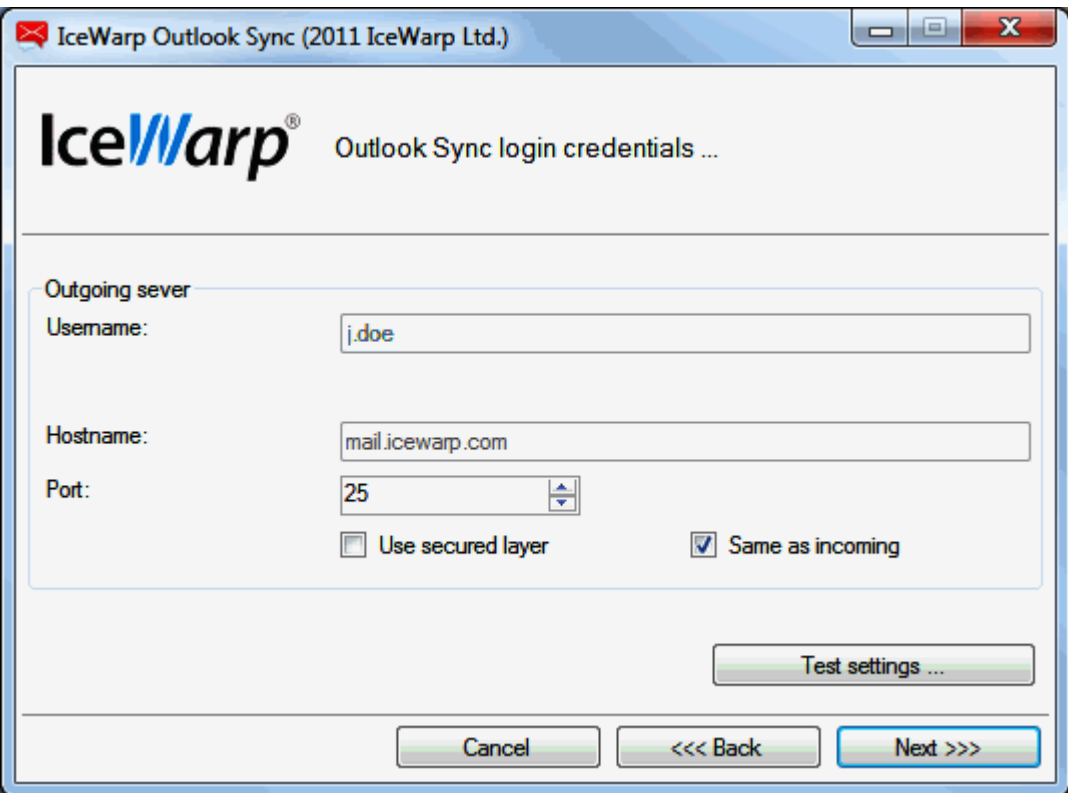

6. On the **New profile summary** page, click the *Finish* button.

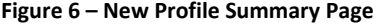

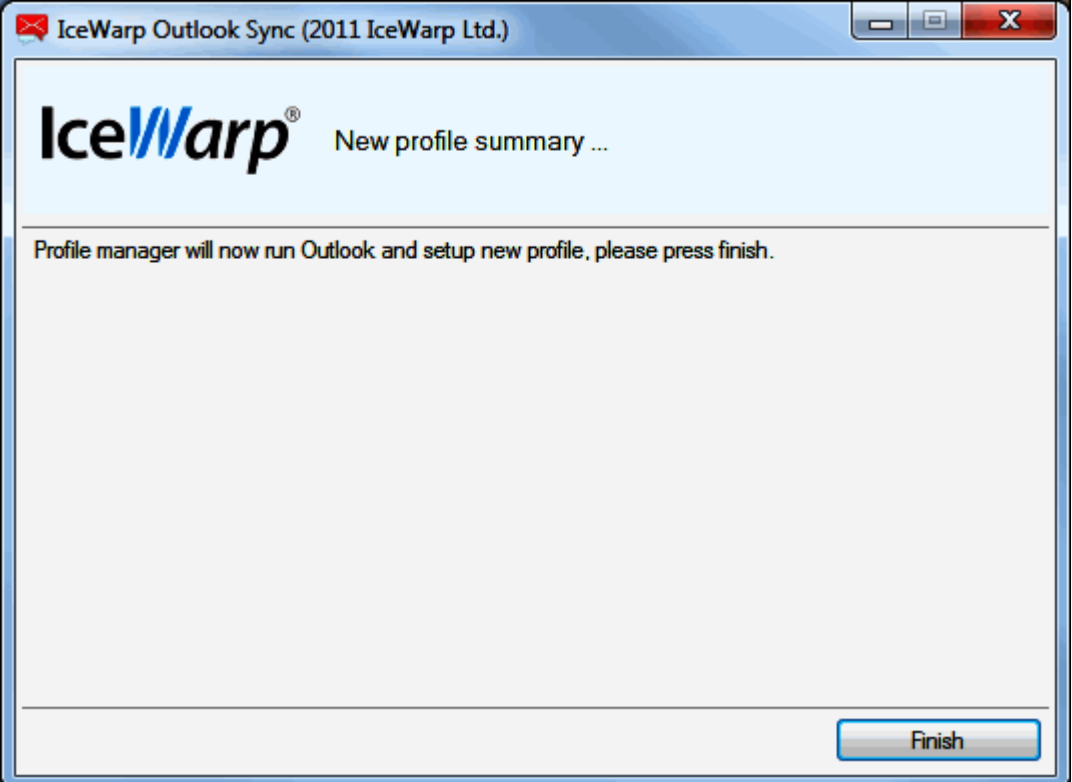

### <span id="page-27-0"></span>IceWarp License

Clicking this button reveals the **License** dialog. On the **License** tab (see the **Activation** (on pag[e 11\)](#page-14-0) chapter), you can check your license validity. If it reads *License subscription expires on ...* with some date in near future, you need to activate your license.

Two other tabs let you activate your license either online or offline.

### Online Activation

To activate your license online, follow these steps:

1. Obtain your activation key from your administrator.

Another way is to get it via IceWarp WebClient: From its main menu, select the **Tools – Licenses/Integration** items. In the IceWarp Outlook Sync dialog section, click the *Show license* link to get the activation key.

**Figure 1 – IceWarp WebClient – Licenses/Integration**

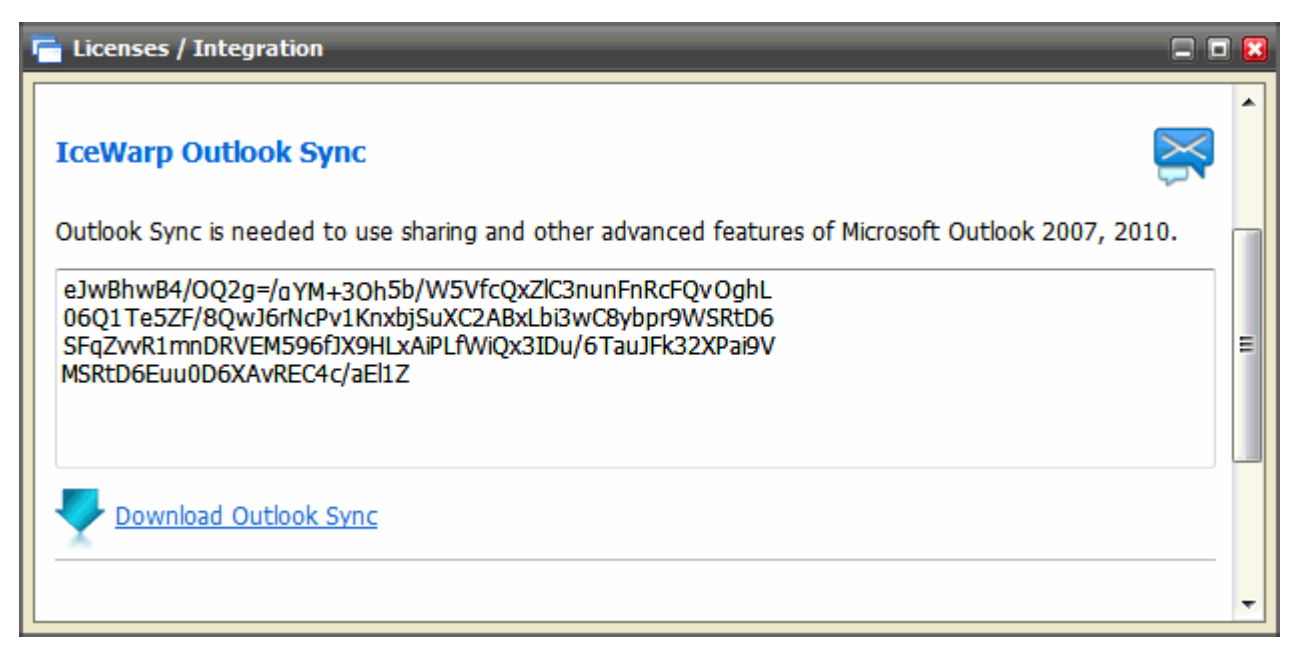

2. In the **License** dialog, select the **Online Activation** tab.

Copy – paste your activation key into the *Activation Key* field.

Click the **Activate License** button. The button will only be active if you enter a correctly formatted activation key.

#### **Figure 2 – License Dialog – Online Activation Tab**

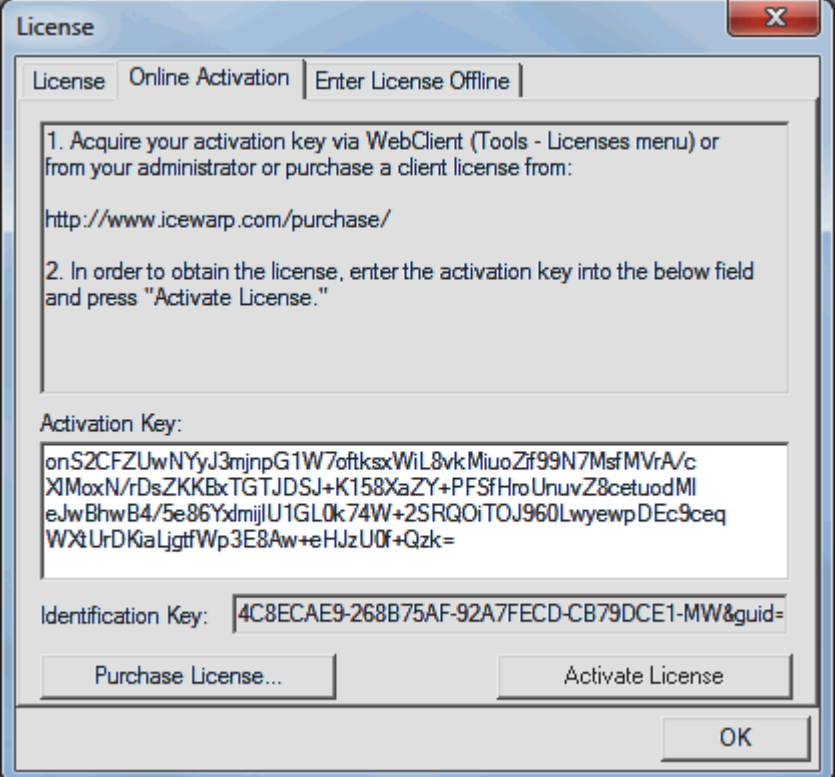

Click *OK* to finish activation.

3. An error message is shown in the case the activation failed.

License registration may fail for the following reasons:

- The activation key is expired obtain a new one and repeat the registration.
- The computer is blocked from accessing the Internet or access to the licensing server is temporarily unavailable.

• The number of client licenses has been exceeded for your organization. IceWarp licensing servers track how many systems have been activated using a given license. If the number of activated clients exceeds the total for the license, IceWarp Outlook Sync will inform you that additional licenses need to be purchased.

• If you need to re-install IceWarp Outlook Sync software on a new system due to either hardware failure or system upgrade, contact your support staff to assist you with removing the existing IceWarp Outlook Sync registration, or request a new activation key.

#### Offline Activation

To activate your license offline, follow these steps:

1. To register IceWarp Outlook Sync off-line (because your computer cannot access the license server), you need to obtain the *license.xml* file from IceWarp website.

Go to http://www.icewarp.com/purchase/, click the *Lic. Maintenance* button and in the **Client License Activation** section, click the *Activate License* button.

2. Copy the content of the *Identification Key* field (**License dialog – Online Activation tab** (see the above figure)) and paste it into the web page field of the same name.

Copy your activation key and paste it into the *Activation Key* web page field.

Click the *Next* button.

- 3. On the next page, click the link to download your **license.xml** file and save it into the wished directory.
- 4. In the IceWarp Outlook Sync **License** dialog **Enter License Offline** tab, click the *Enter License File* button.

Browse for the **license.xml** file and click *Open*.

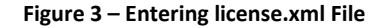

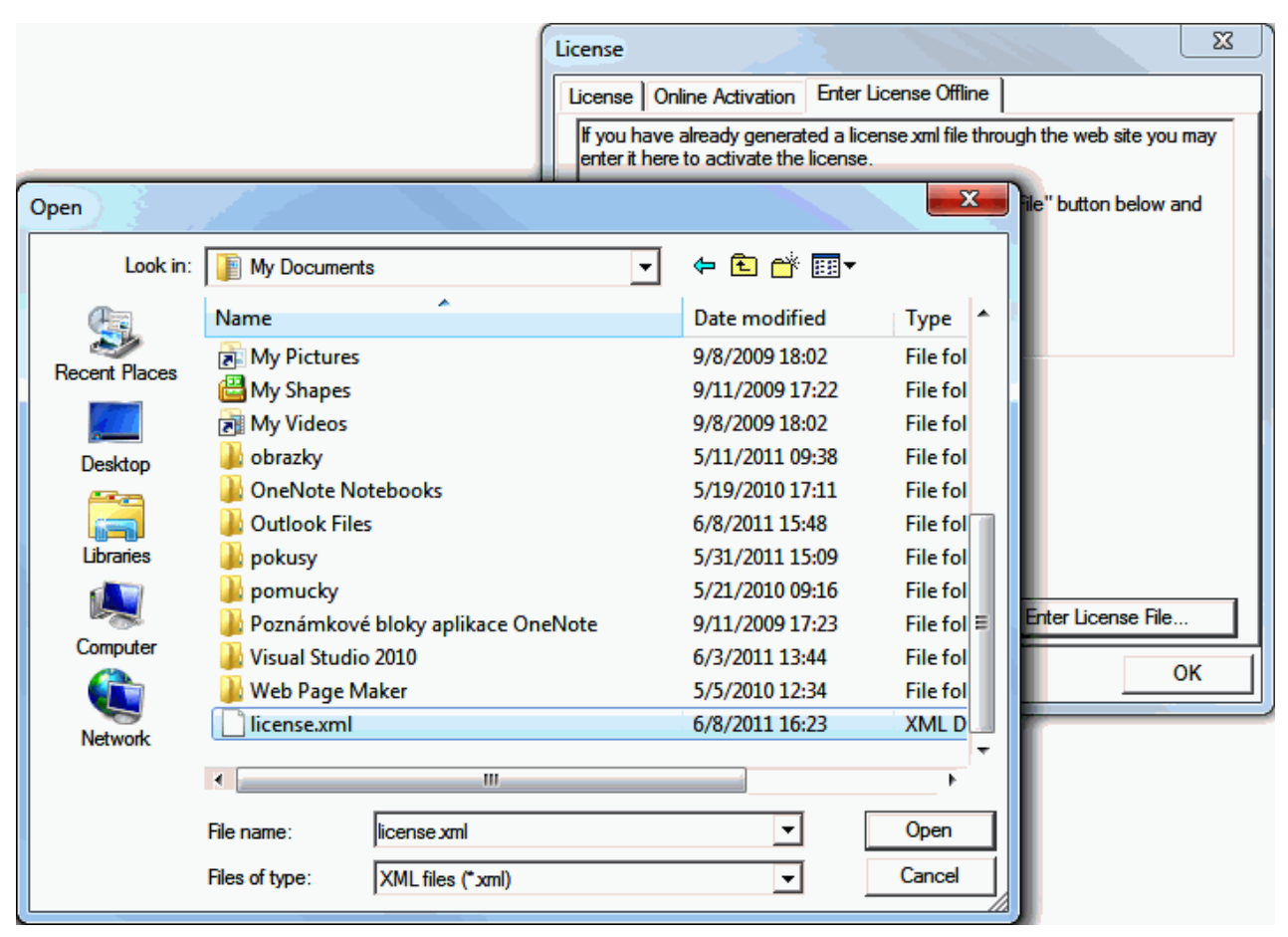

Click *OK* to finish activation.

If you are unable to register the IceWarp Outlook Sync, contact your support helpdesk or IT administrator, please.

### <span id="page-30-0"></span>**Synchronize**

#### Synchronize

Click this button to synchronize items in the selected folder immediately.

### <span id="page-30-1"></span>Folder Sync

#### Folder sync

Click the button to synchronize whole folder structure (added or deleted folders) immediately.

## <span id="page-31-0"></span>Settings

### Login Credentials

This tab allows you to manage your login to a server and connection with it.

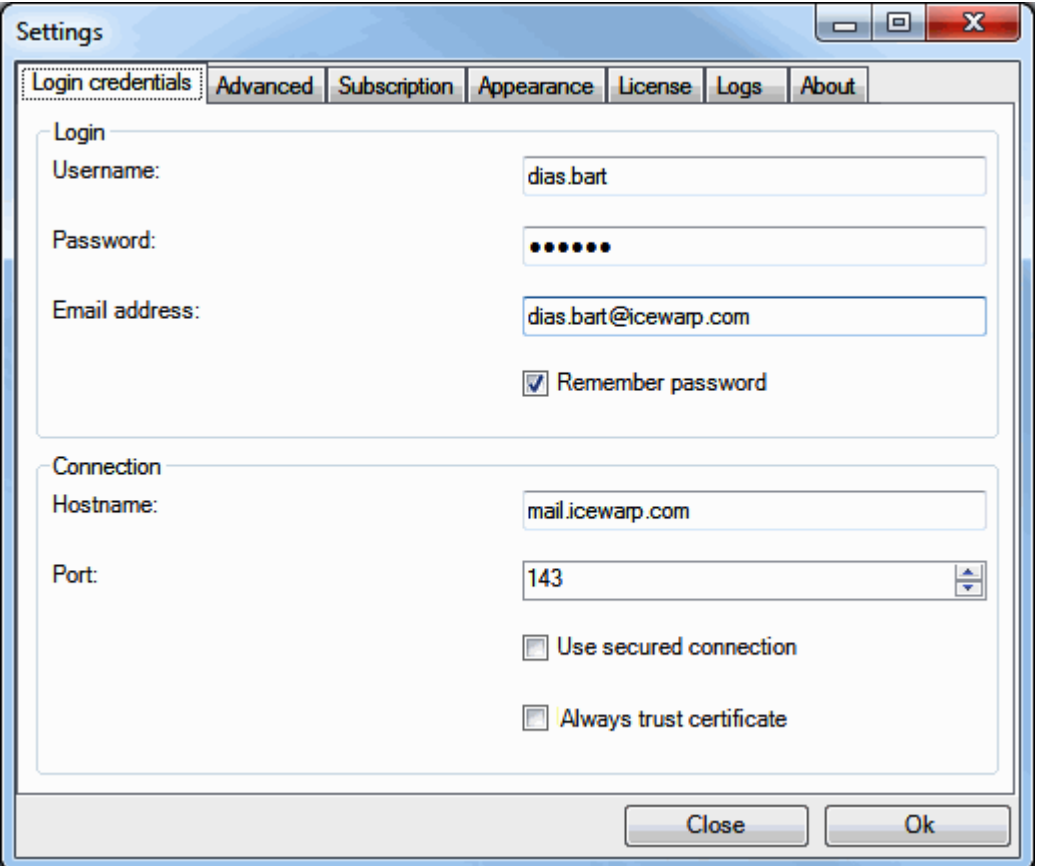

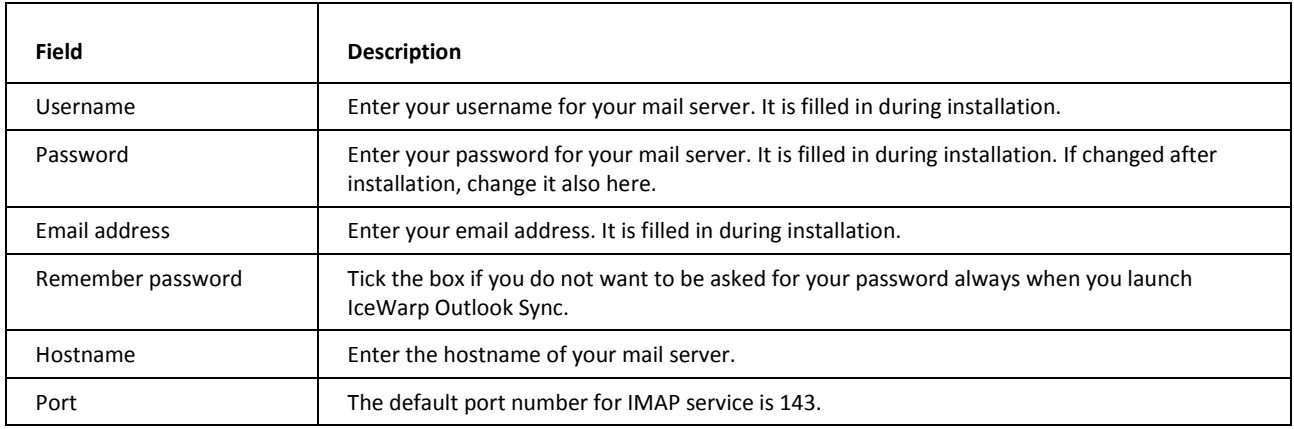

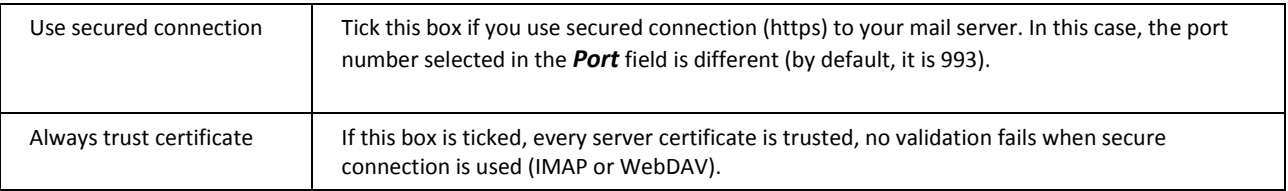

### Advanced

This tab allows you to manage advanced settings. Usually it is not necessary to change default values. If in doubt, consult with your administrator.

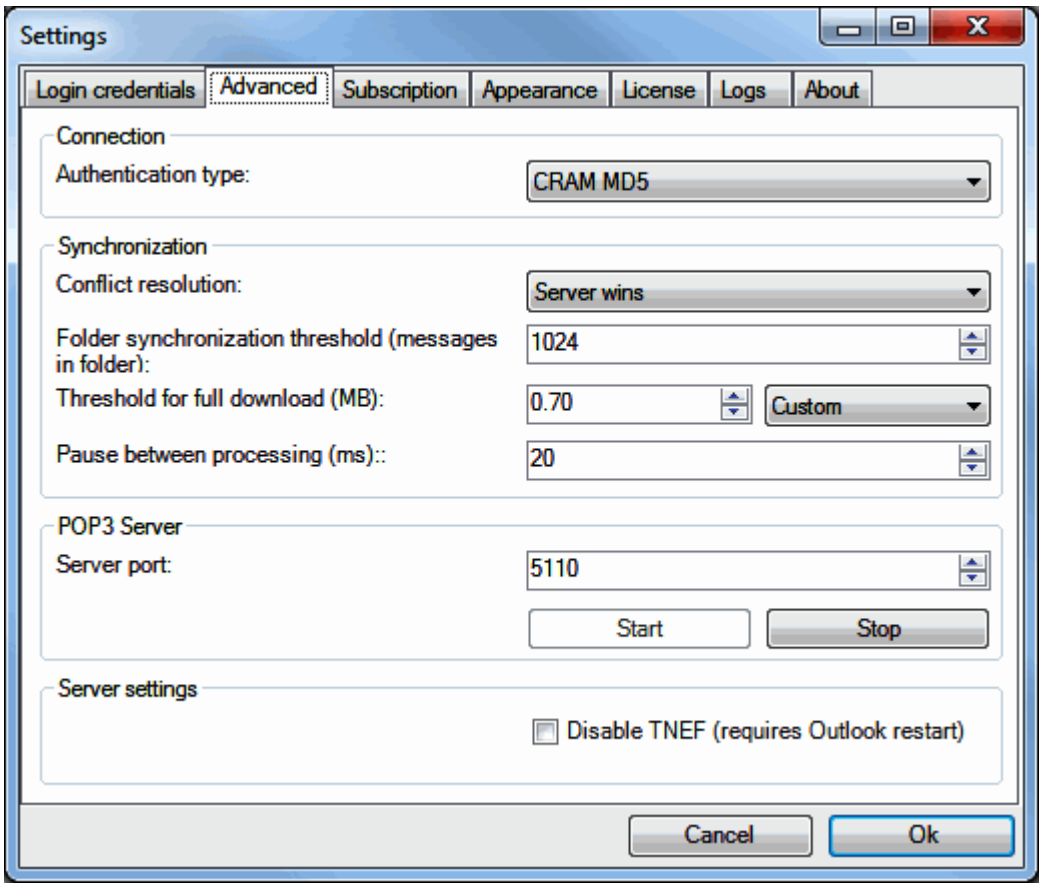

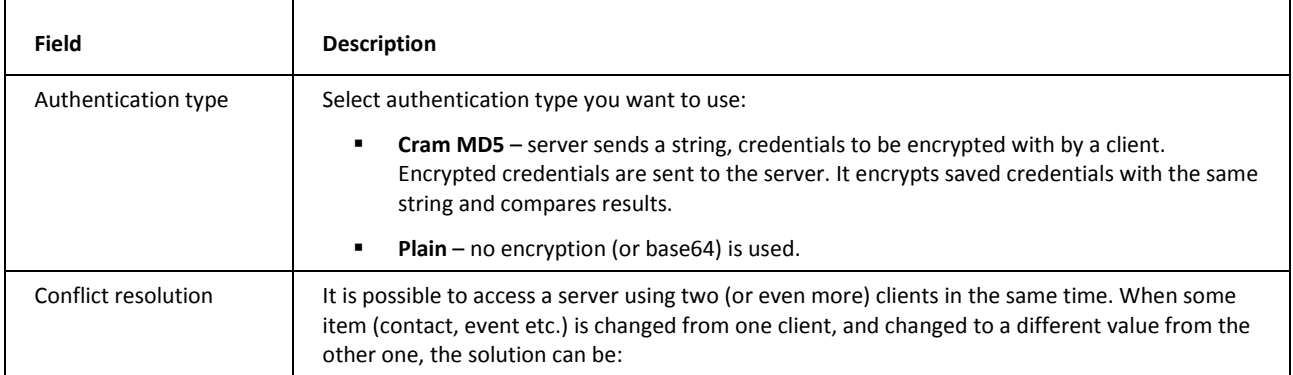

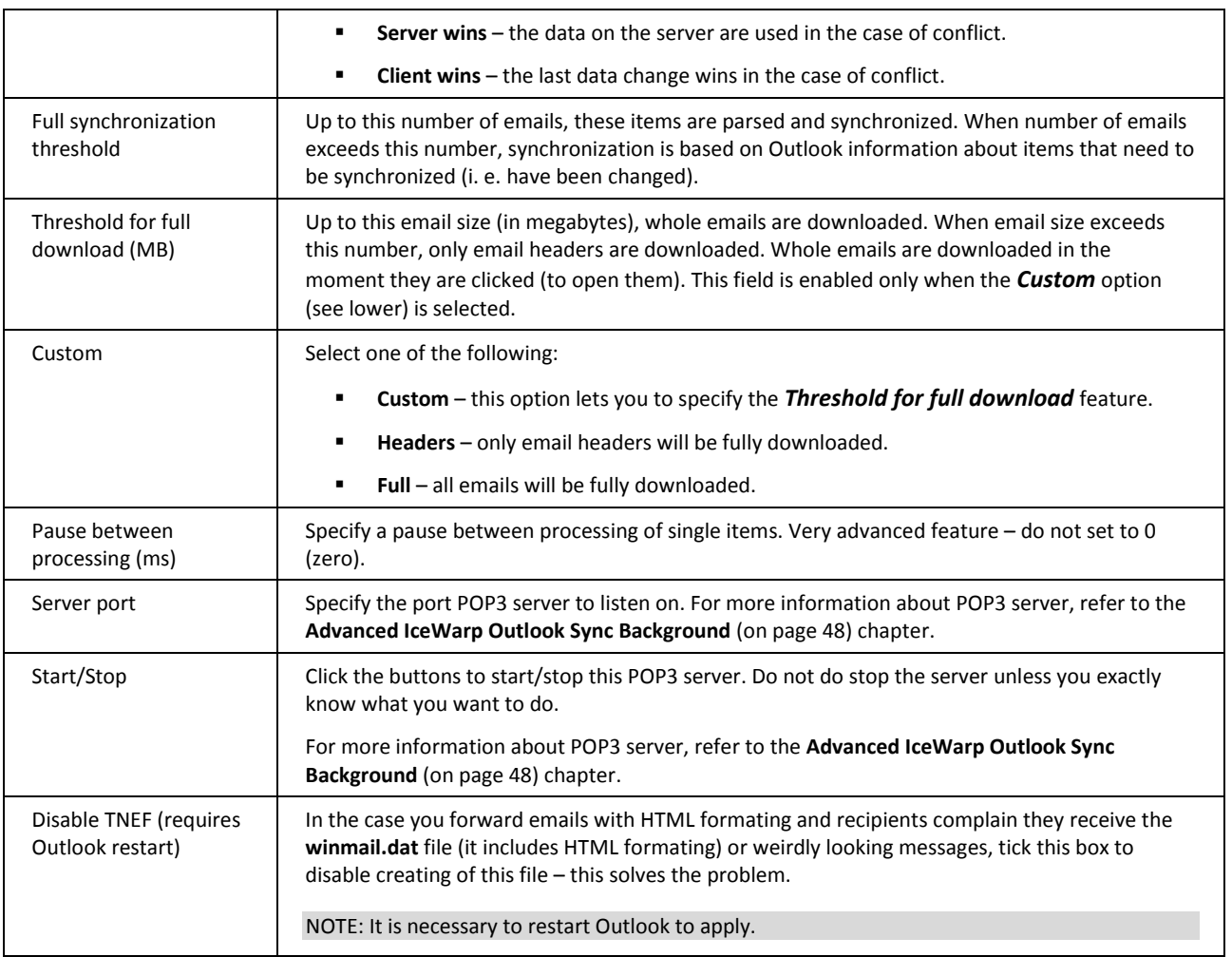

### Subscription

This tab allows you to manage folder synchronization.

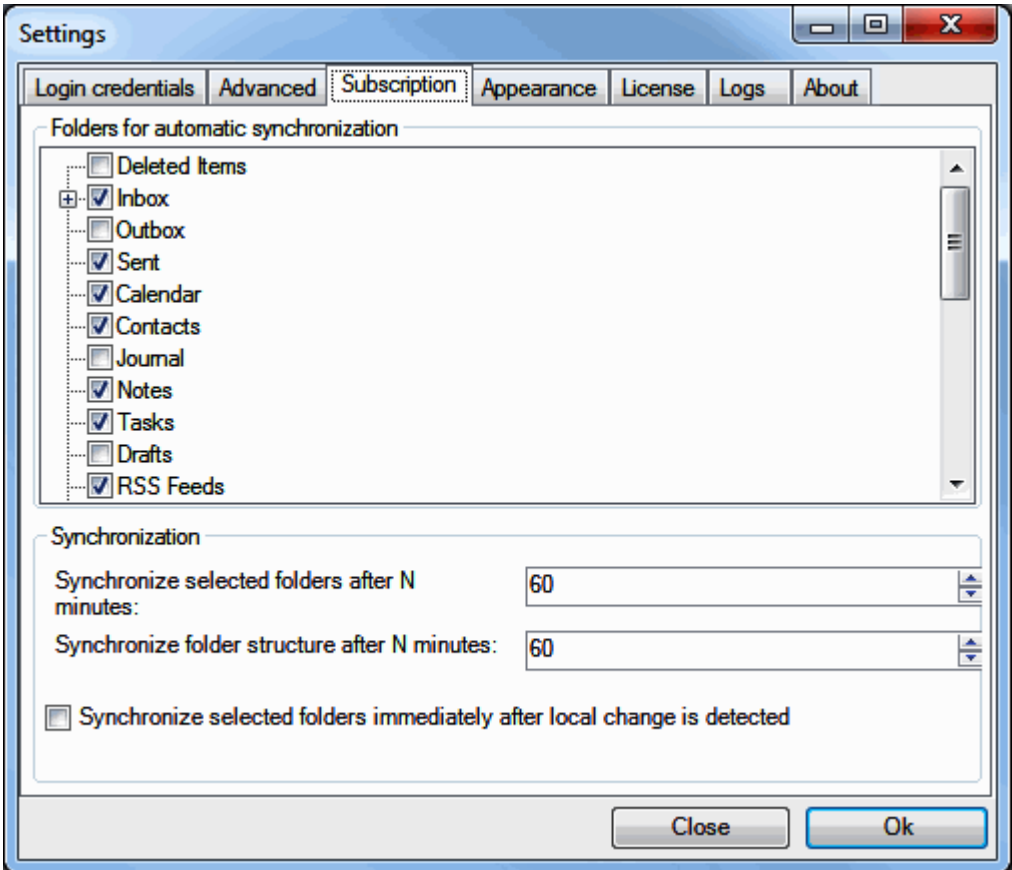

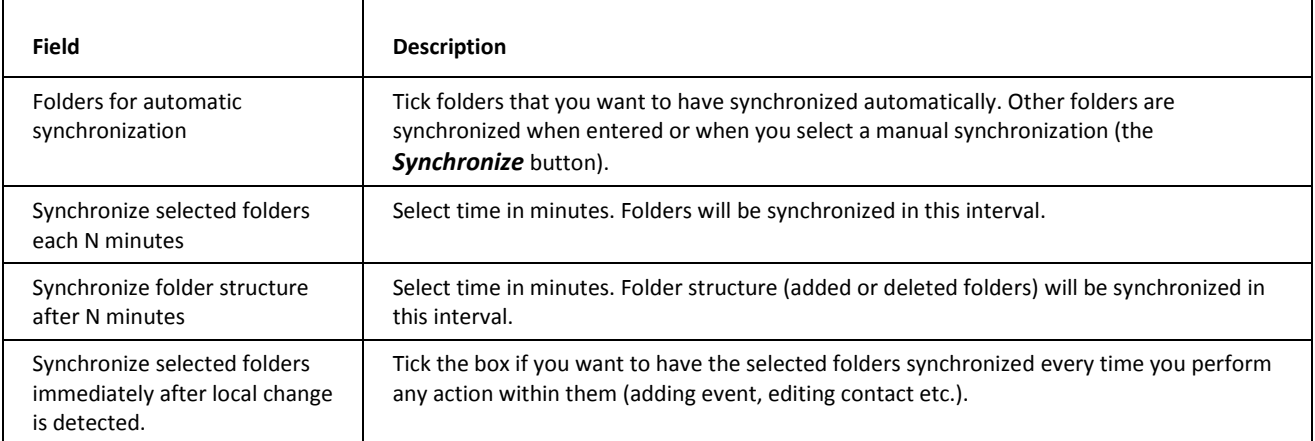

### Appearance

This tab allows you to select the IceWarp Outlook Sync language.

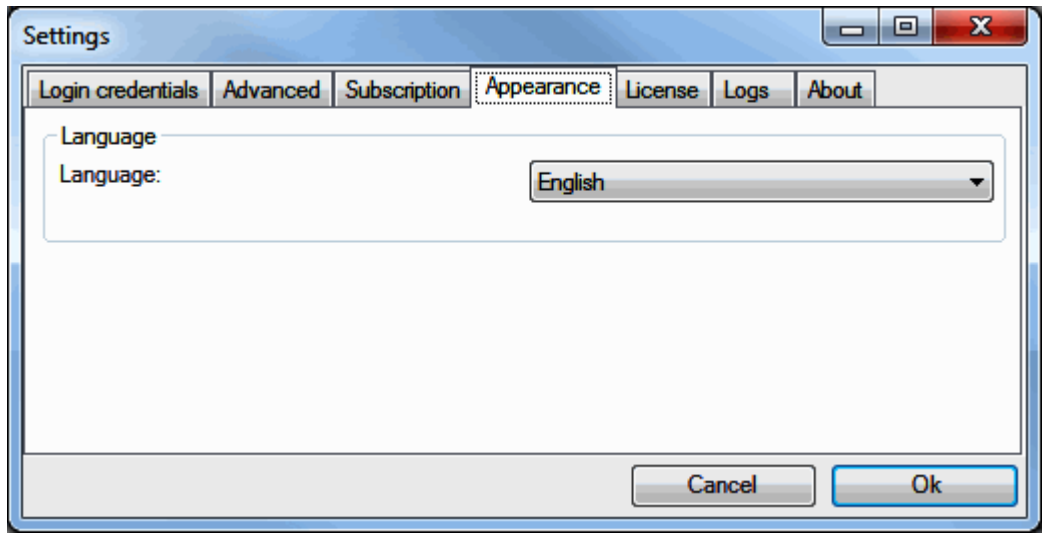

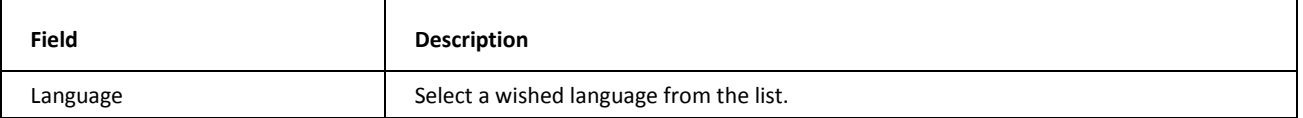

#### License

This is an alternative way how to manage your license. Clicking the *Open license dialog* button reveals this dialog. For details about it, refer to the **Activation** (on pag[e 11\)](#page-14-0) and **IceWarp License** (on pag[e 24\)](#page-27-0) chapters.

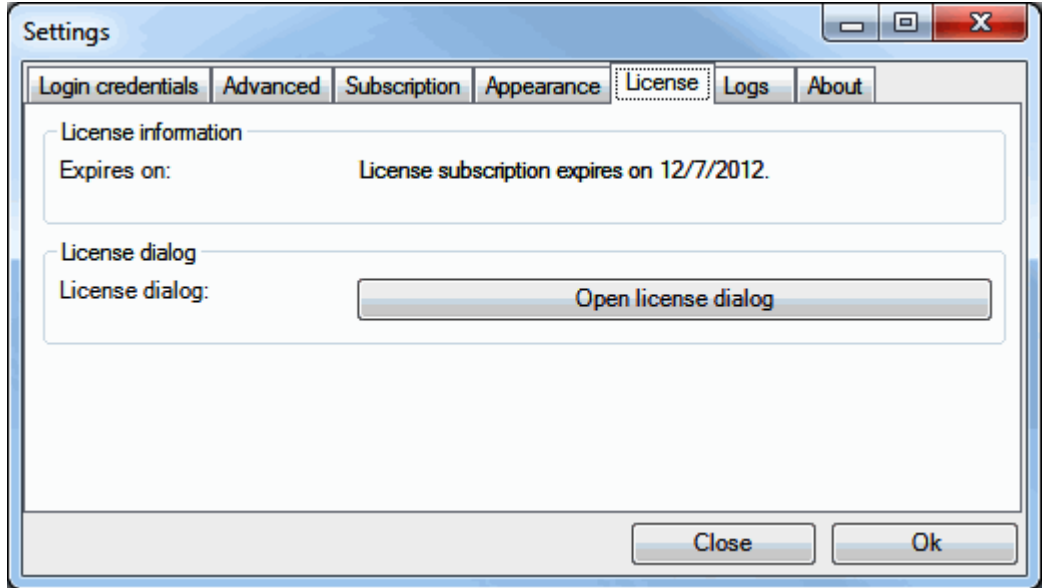

### Logs

This tab allows you to manage logging.

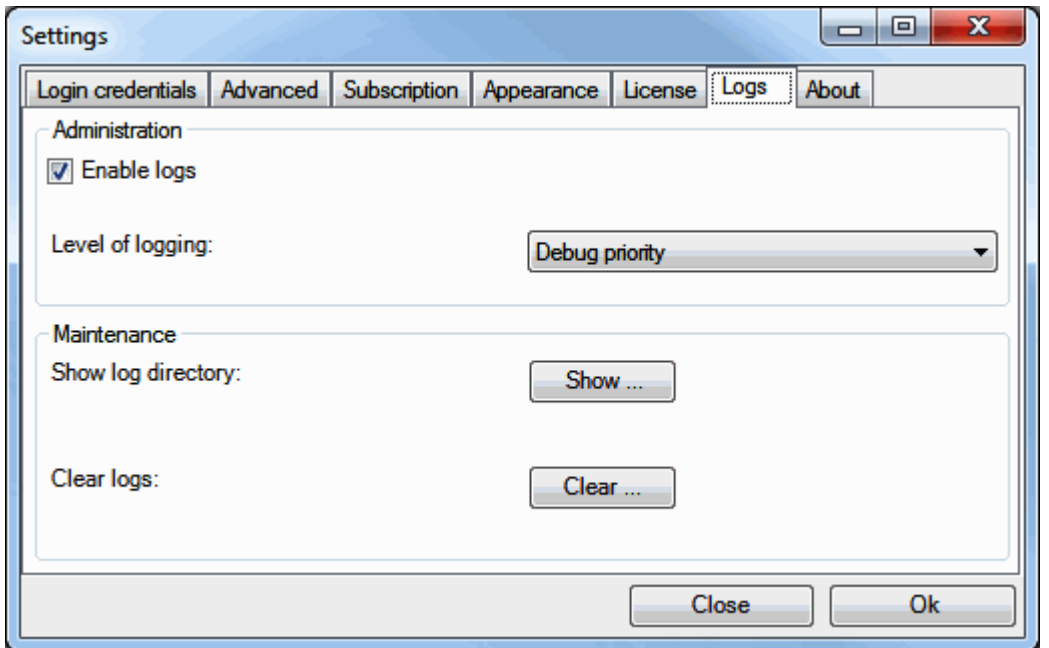

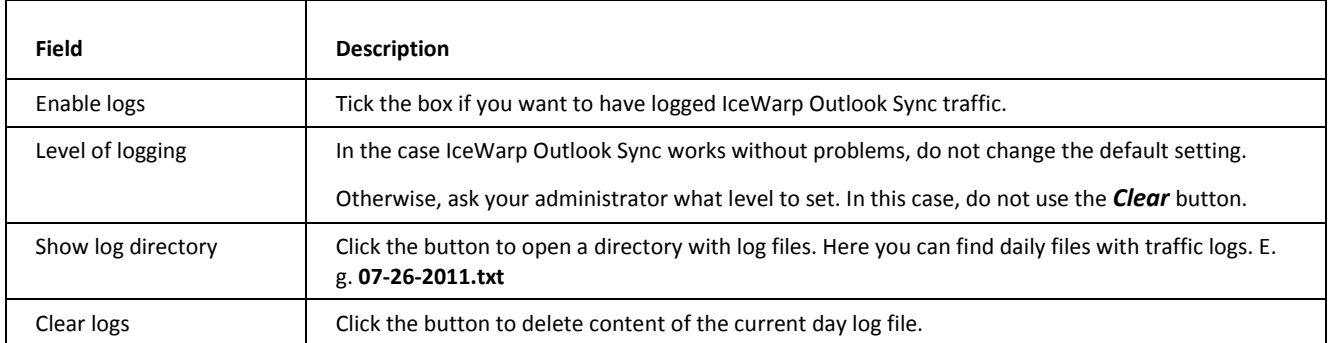

#### About

This tab informs you about IceWarp Outlook Sync itself and its version.

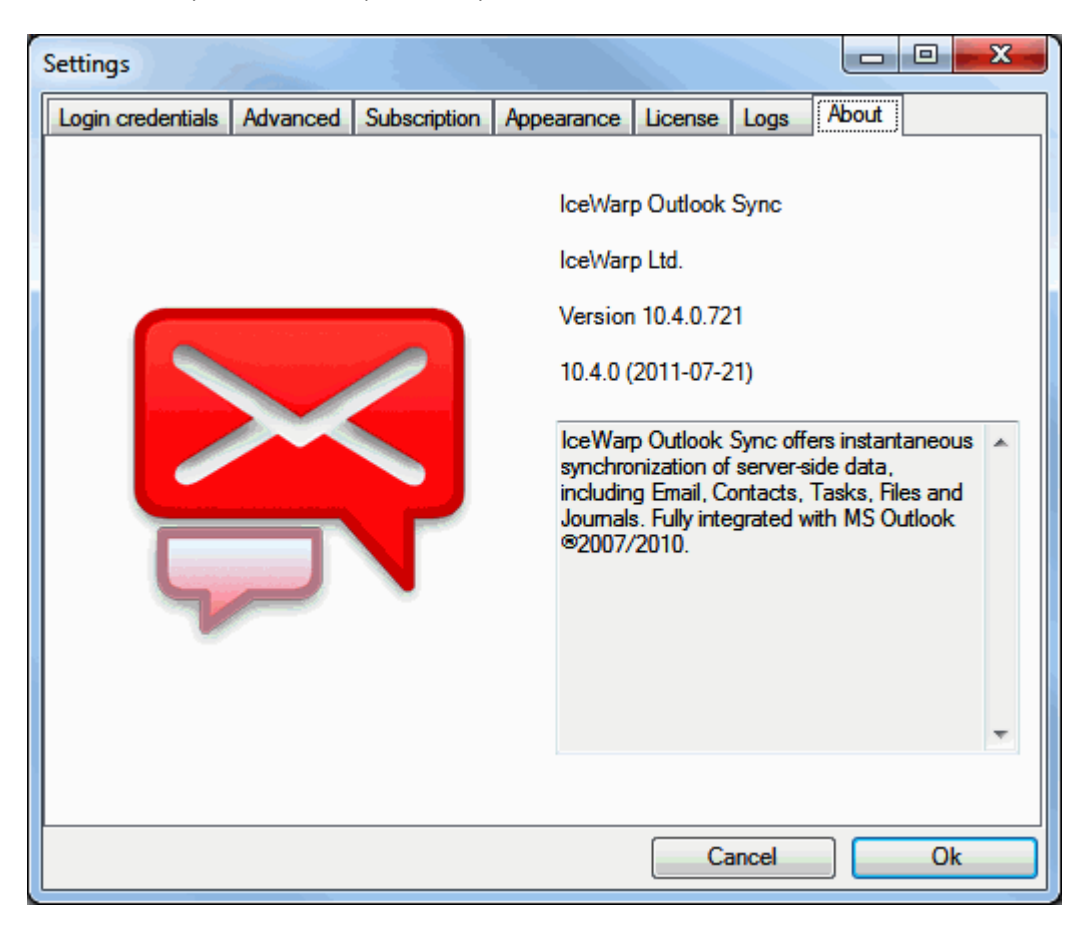

### <span id="page-37-0"></span>Edit Rules for IceWarp Server

Click the button to open the **IceWarp Options** dialog – **Rules** tab. Here you can create and edit rules that can help you to catch spam and viruses as well as to sort messages and direct them to wished folders.

#### **Figure 1 – IceWarp Options Dialog – Rules**

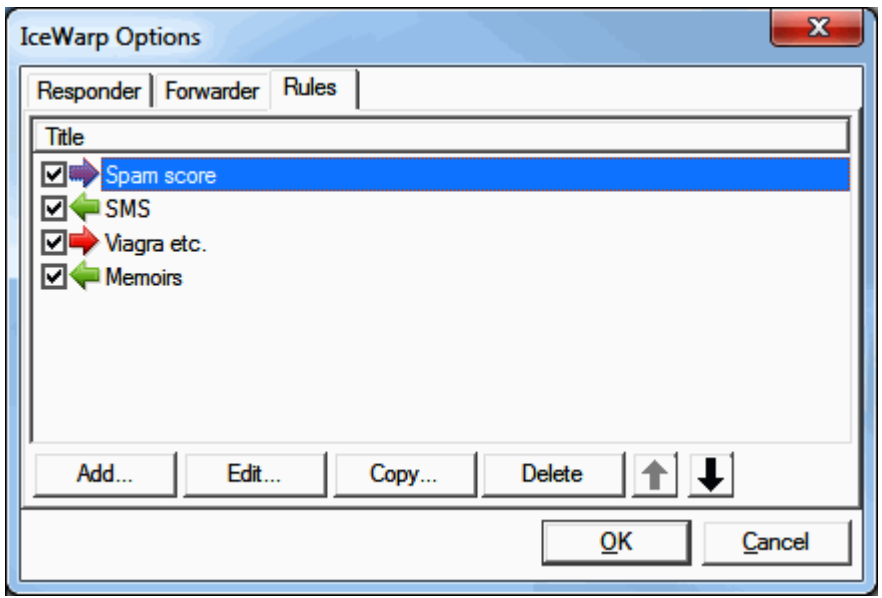

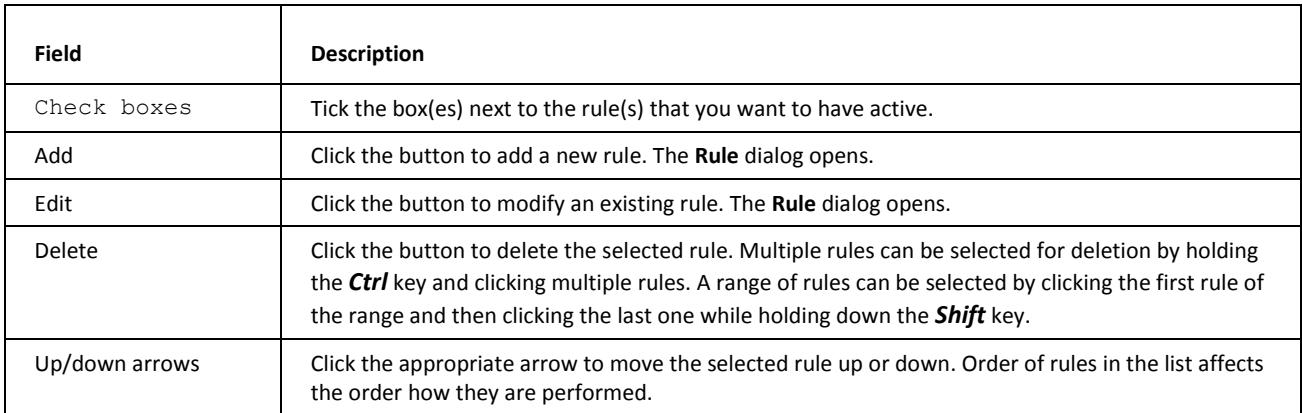

#### **Figure 2 – Rule Dialog**

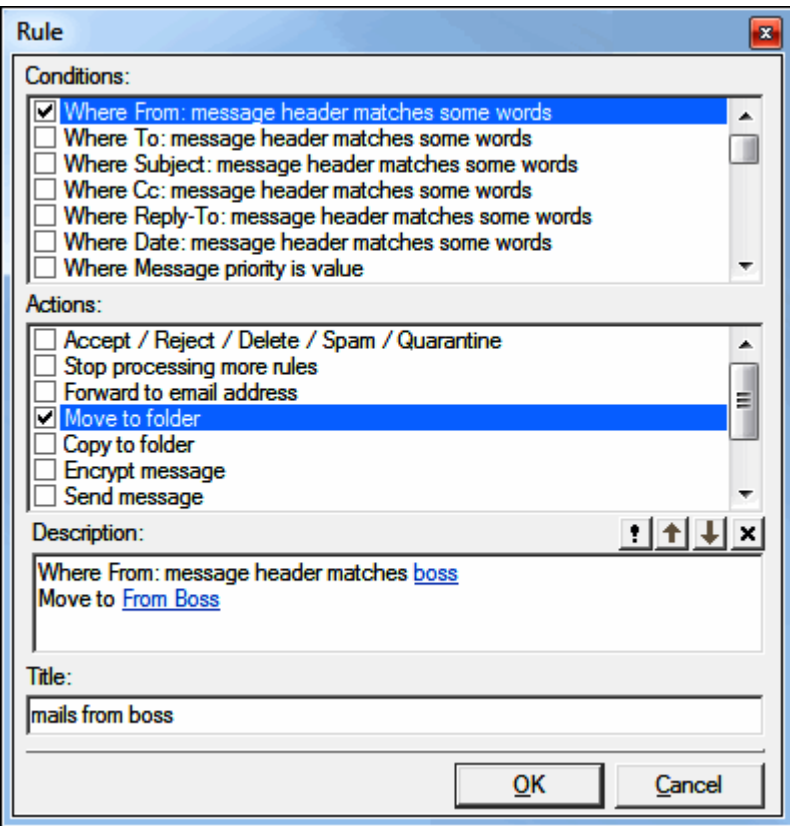

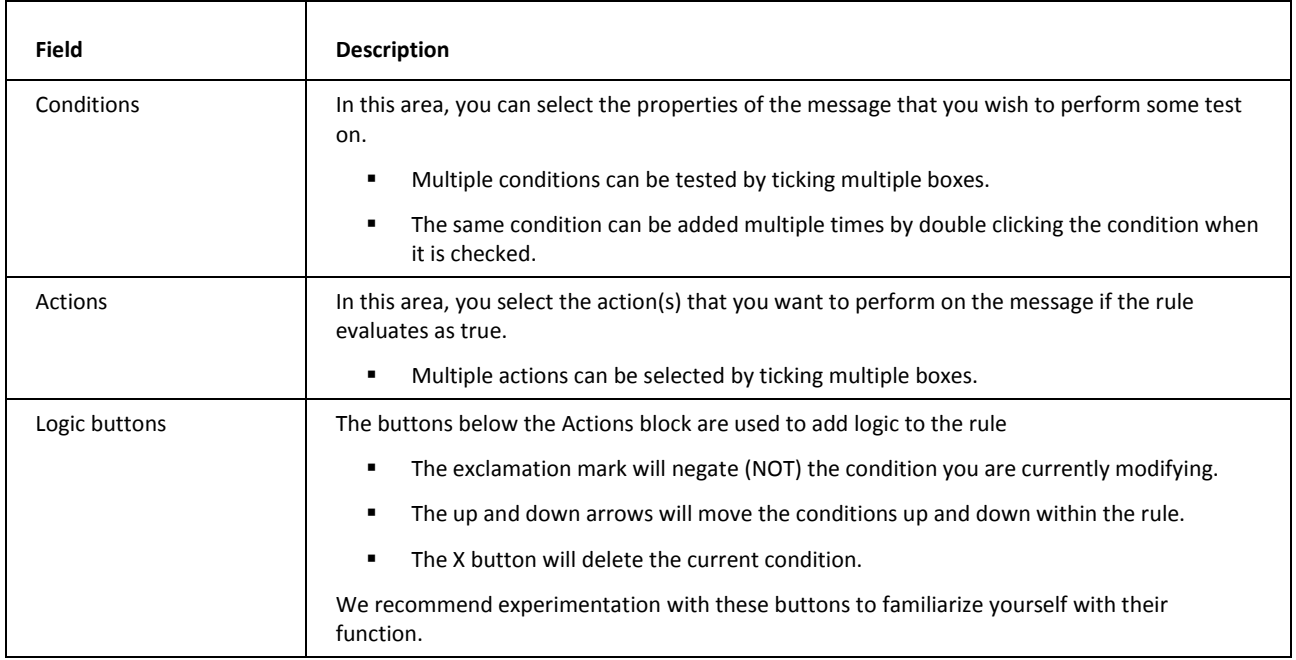

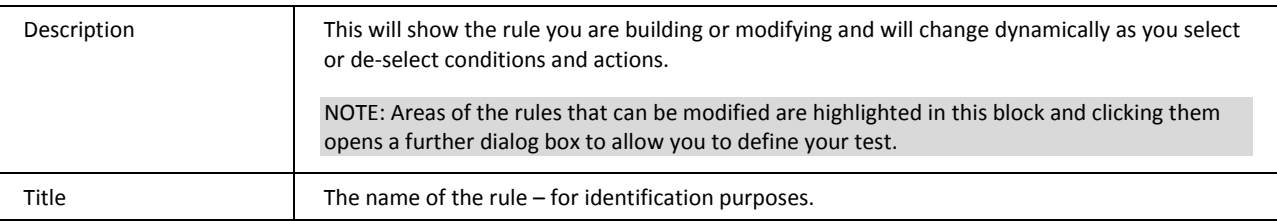

The following table details individual conditions and actions.

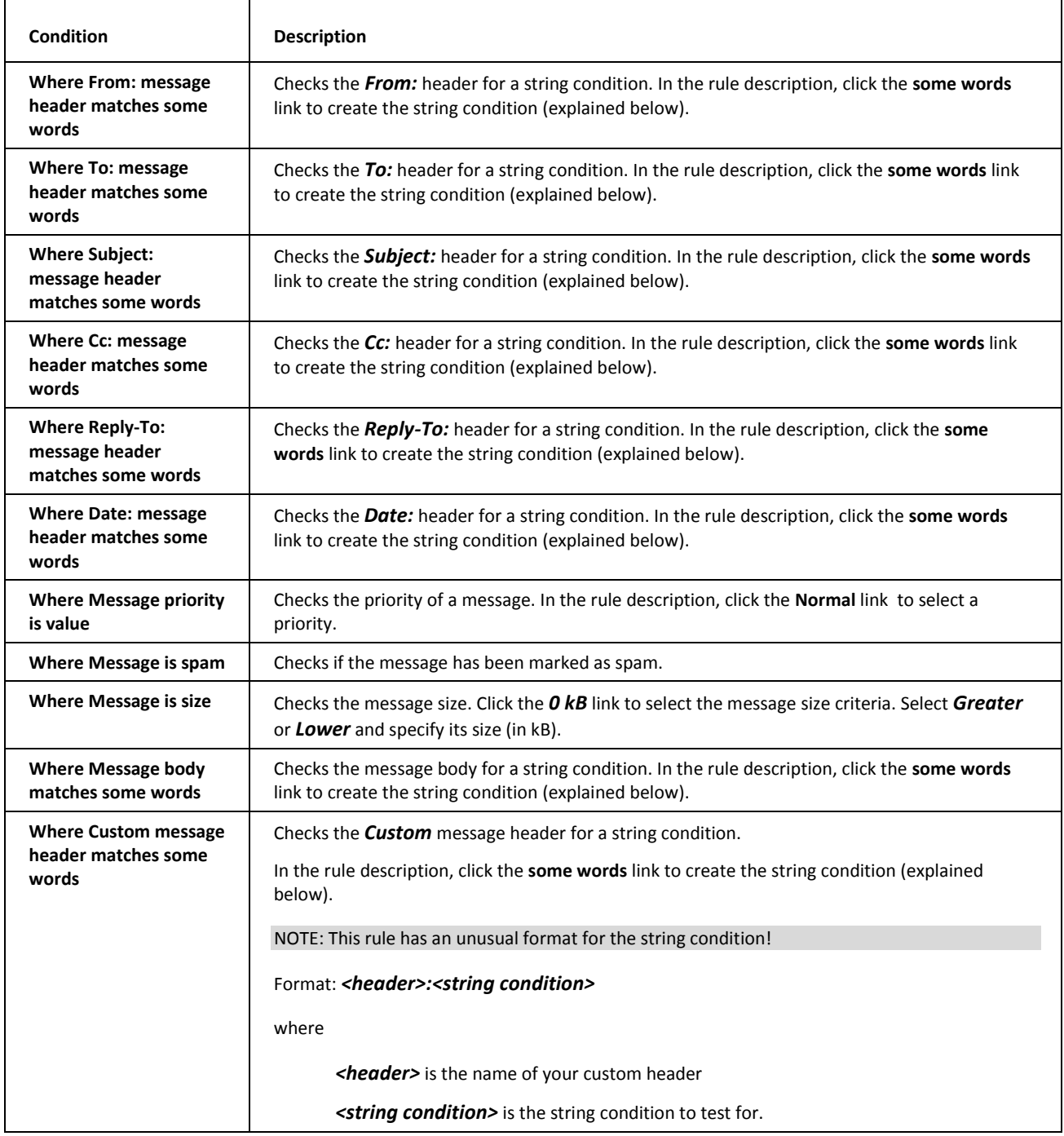

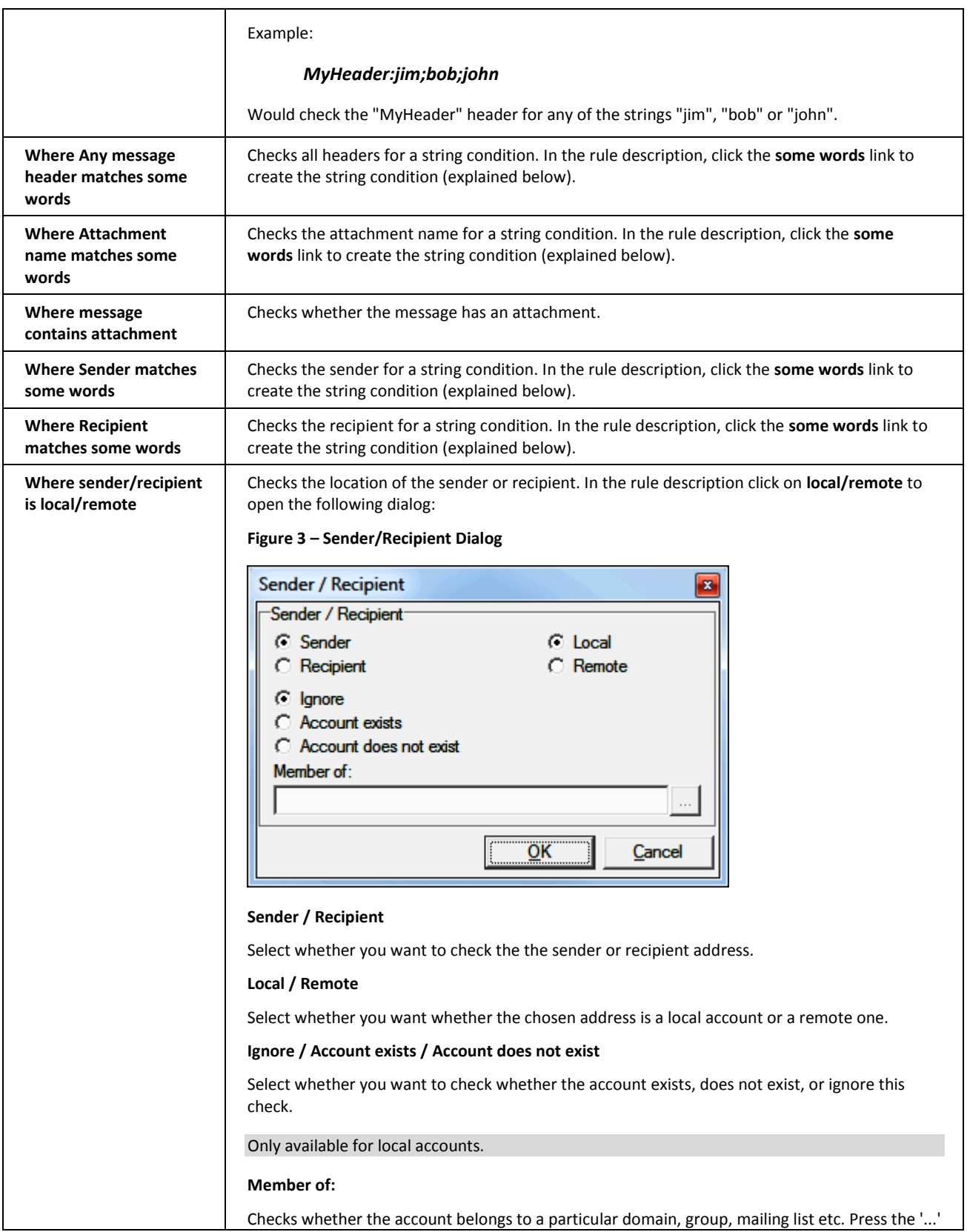

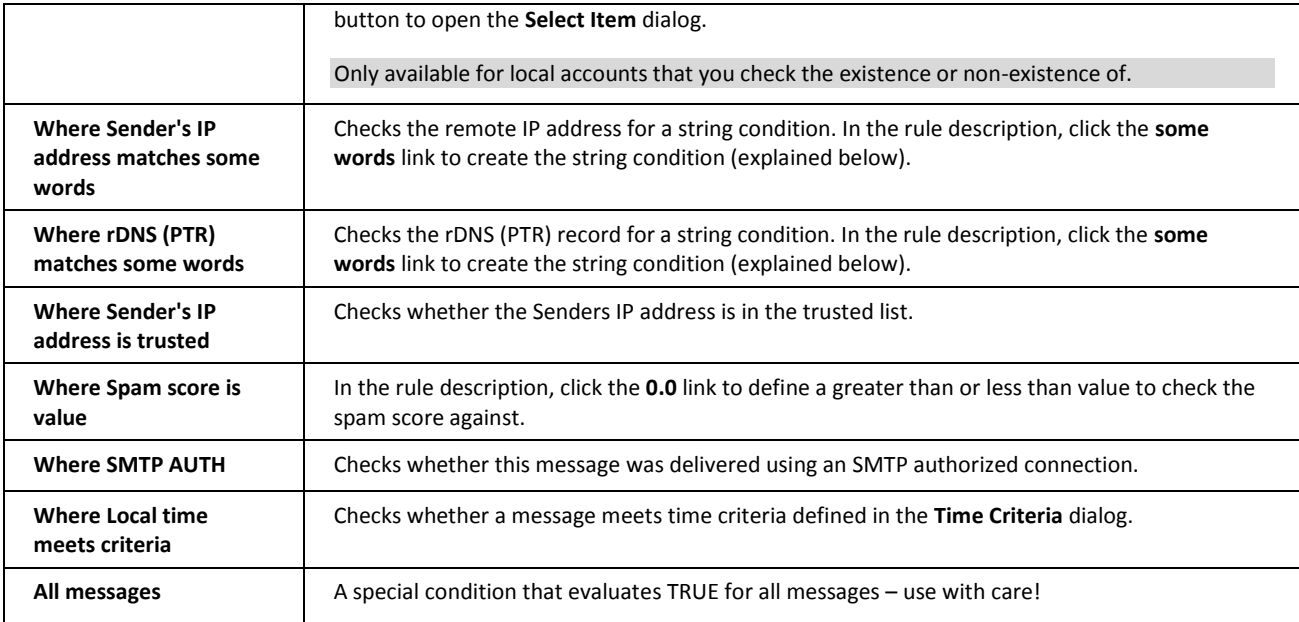

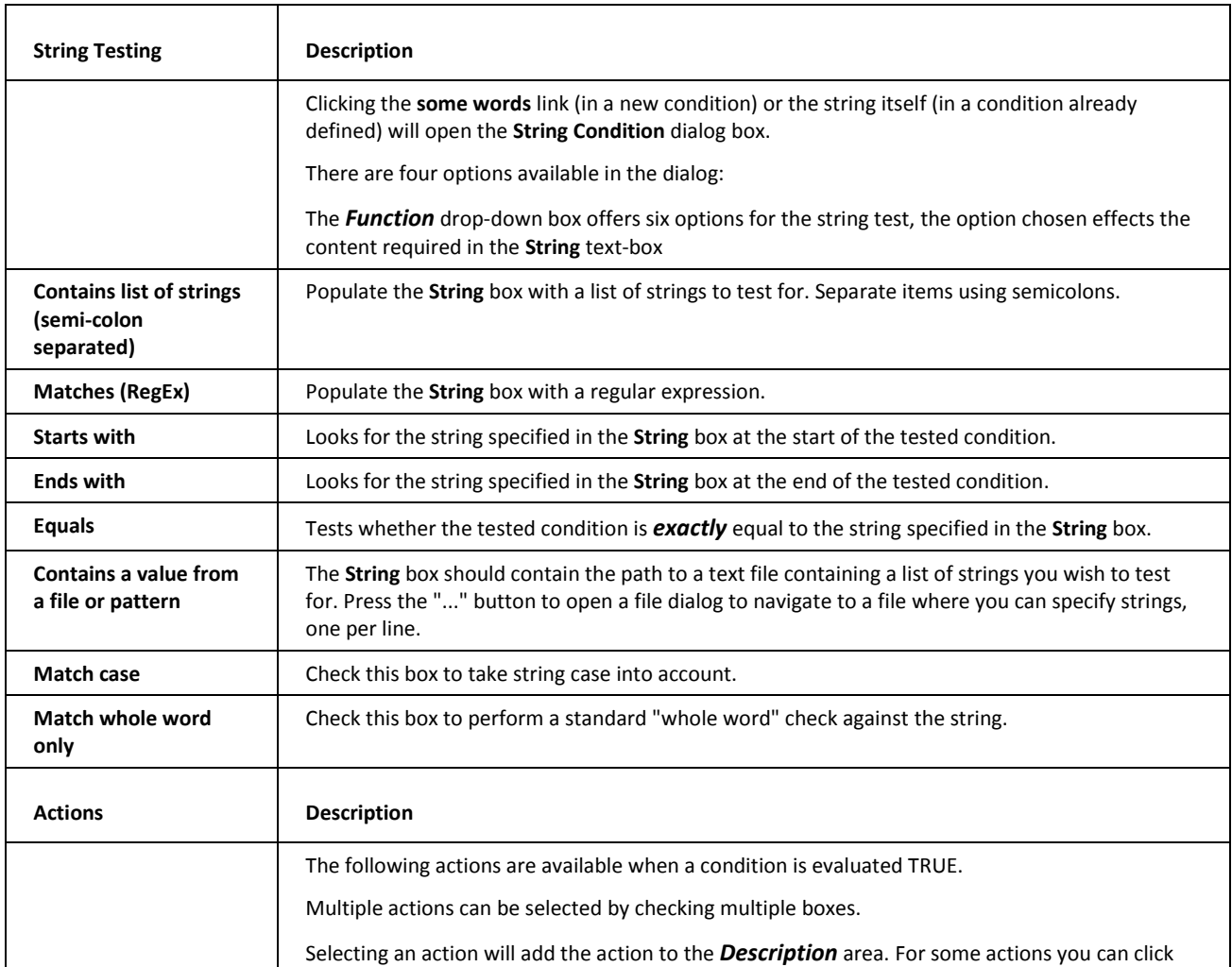

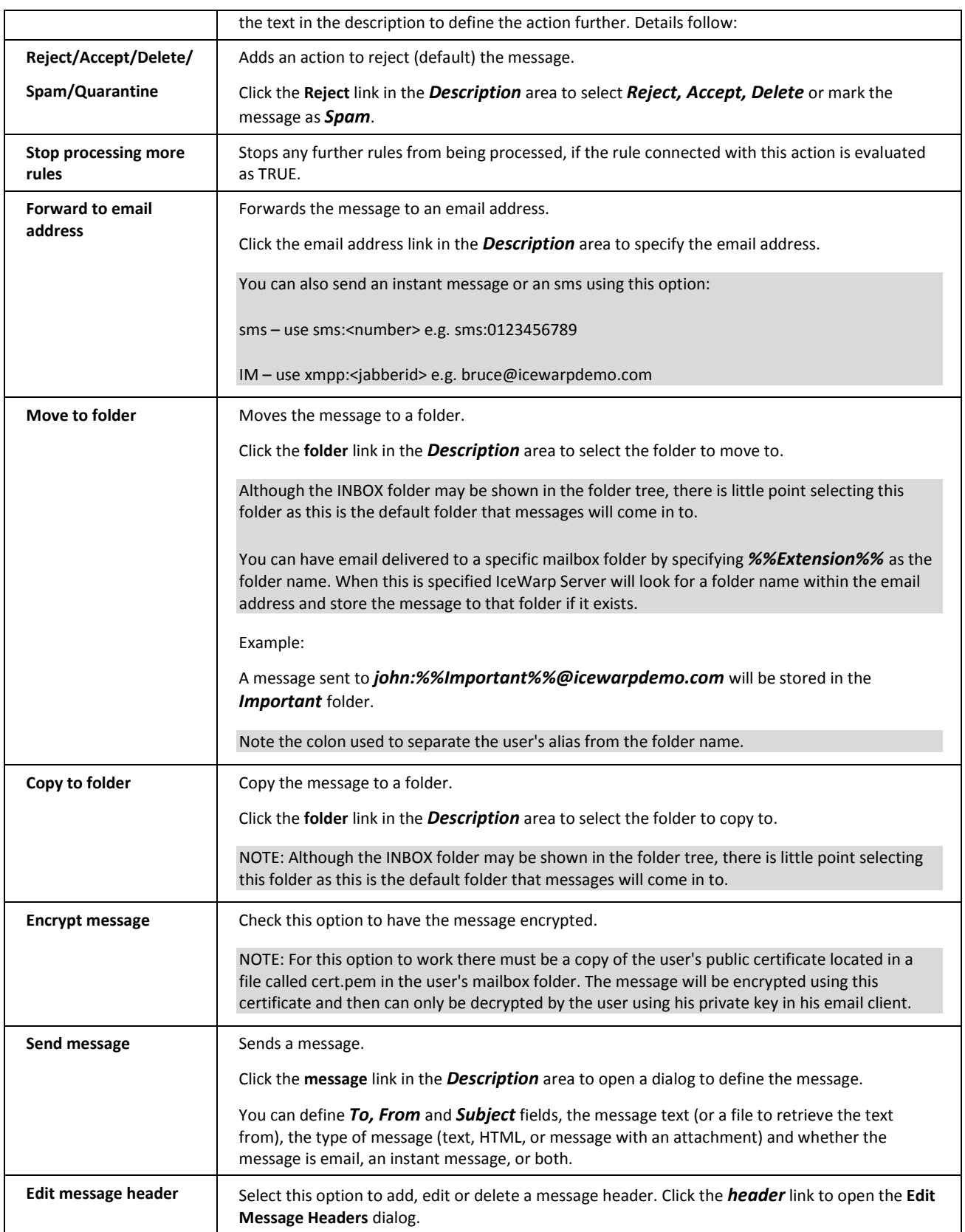

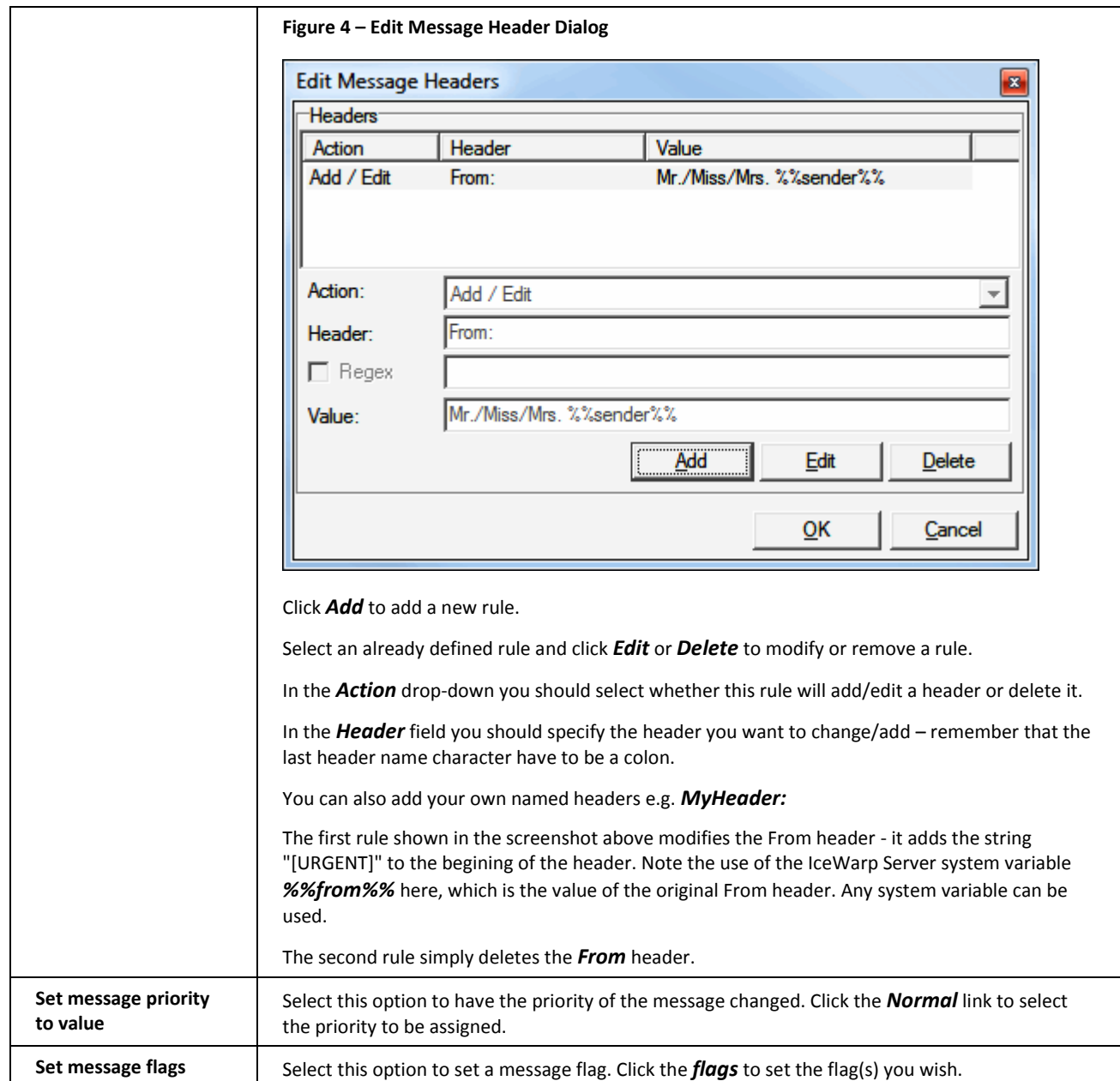

## <span id="page-44-0"></span>Edit Responder for IceWarp Server

Click this button to open the **IceWarp Options** dialog – **Responder** tab. Here you can set how email messages will be replied during your absence.

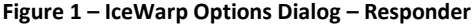

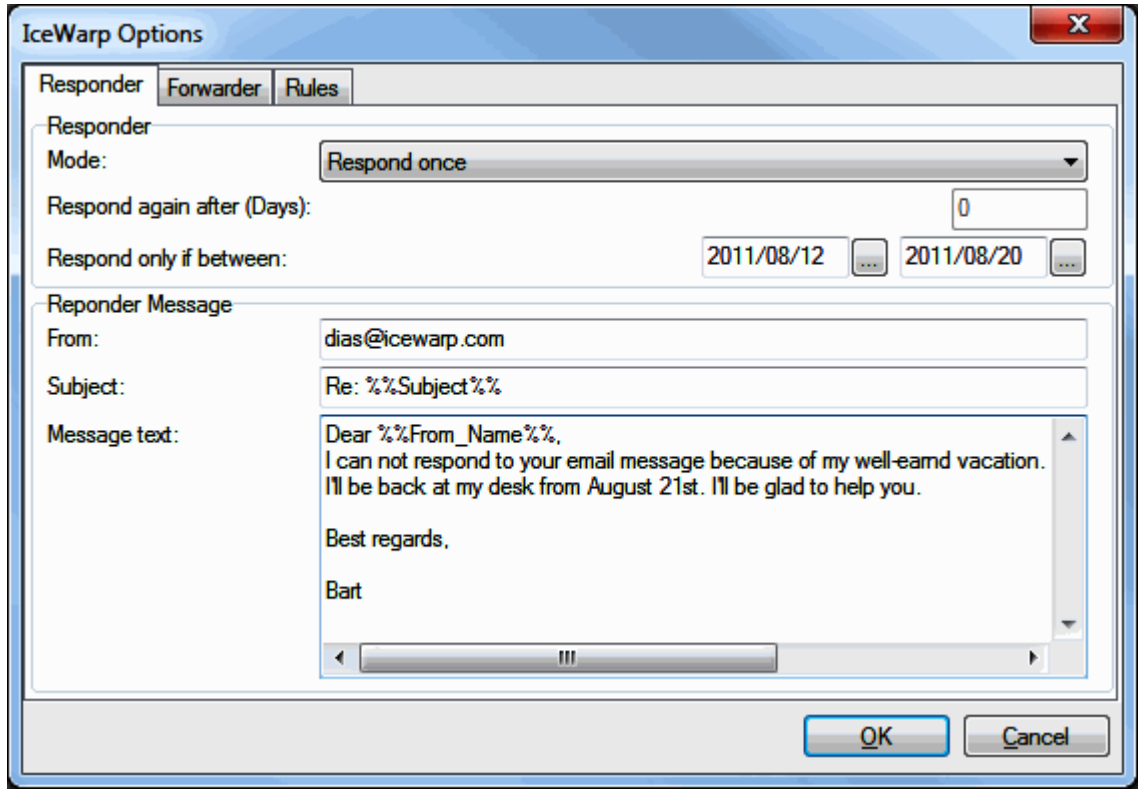

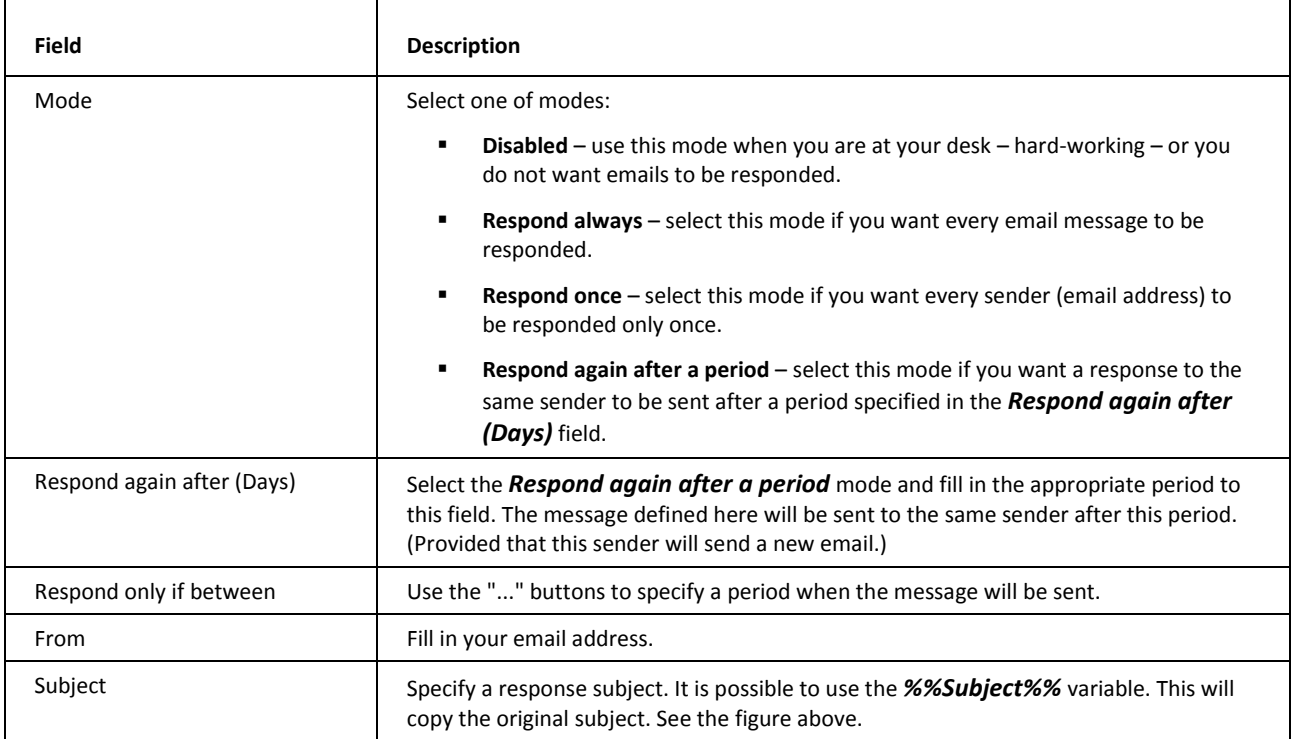

Message text **Word your response here.** It is possible to use server variables within the message text. E. g. the *%%From\_Name%%* one will copy the sender's name (see the figure above).

### <span id="page-46-0"></span>Bind this Profile with Server Account

#### Bind this profile with server account

This option is only accessible when IceWarp Outlook Sync is installed and the profile currently selected in MS Outlook is not bond to it.

This situation can also occur when you delete the account that was originally connected with IceWarp Outlook Sync during its installation. Another possibility is that you have installed IceWarp Outlook Sync using the command line with the *--noprofile* parameter. (For more information on this installation type, refer to the **Advanced IceWarp Outlook Sync Background** (on pag[e 48\)](#page-51-0) chapter.)

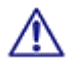

NOTE: Only accounts that use the POP3 protocol as the default one can be bound with IceWarp Outlook Sync profile.

#### **How to Use**

1. Launch MS Outlook. In the **Choose Profile** dialog, select the appropriate profile that you want to bind with IceWarp Outlook Sync.

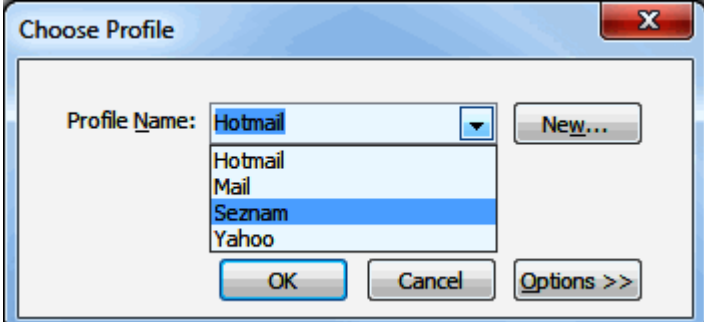

Click the *OK* button.

- 2. On the Add-Ins tab, click the *Bind this profile with server account* button. The **Settings** dialog opens. Fill in all needed fields – see the **Settings** (on pag[e 28\)](#page-31-0) chapter.
- 3. During the first MS Outlook launch after IceWarp Outlook Sync installation, you may be presented with the **Initial Synchronization** dialog.

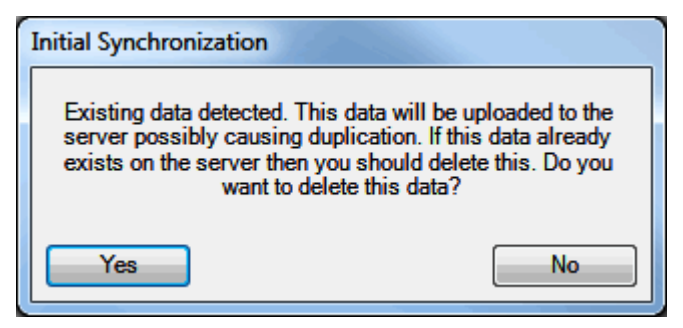

If your local Outlook *.pst* file includes any data (emails, contacts etc.) – it probably does – and you want to keep them, click *No*.

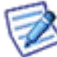

This can cause duplication of some items (not necessarily).

If you want to delete all previous data, click *Yes*.

#### Non POP3 Account Binding Scenario

You may face the situation when you are using a non-POP3 account and you want to bind it with IceWarp Outlook Sync profile without a groupware data loss. This is also possible:

1. Within the existing profile (that includes your non-POP3 account), create a new "dummy" POP3 account and set it as a default one for this profile – select this account and click the *Set as Default* button.

**Figure 1 – Account Settings Dialog – Set as Default**

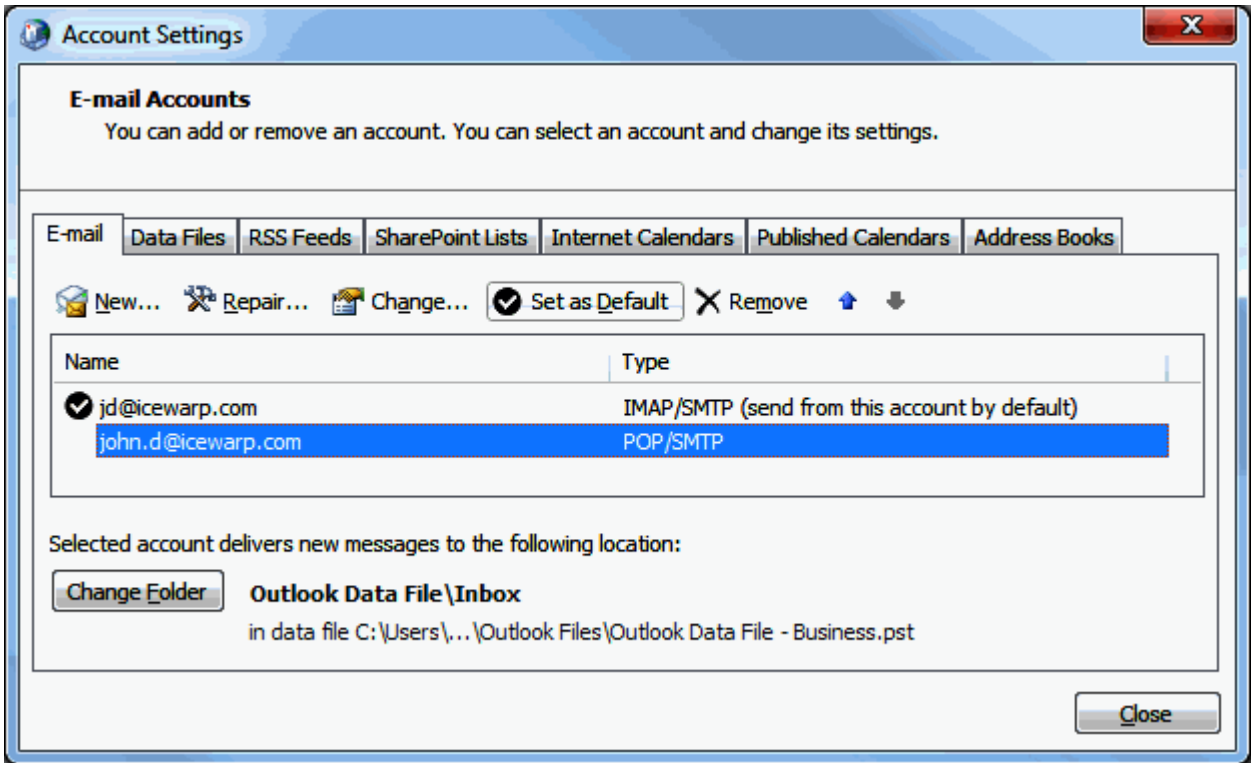

#### **In MS Outlook 2007**

IMAP account emails are stored on your server – no need to synchronize them. For groupware items (Contacts, Events etc.), both accounts will use the same local Personal Folders. Later binding will synchronize them all to the server. Just click *No* when the **Initial Synchronization** dialog is shown (see step 3 of the **Bind this Profile ... (see "**[Bind](#page-46-0)  [this Profile with Server Account](#page-46-0)**" on page [43\)](#page-46-0)** chapter).

**In MS Outlook 2010**

When creating this dummy POP3 account, select the *Existing Outlook Data File* option, click the *Browse* button and select the appropriate *pst* file (**[profile\_name].pst**). Groupware items (Contacts, Events etc.) of both accounts are in this file and will be synchronized to the server. Just click *No* when the **Initial Synchronization** dialog is shown (see step 3 of the **Bind this Profile ... (see "**[Bind this Profile with Server Account](#page-46-0)**" on pag[e 43\)](#page-46-0)** chapter).

**Figure 2 – Add New Account – Existing Outlook Data File**

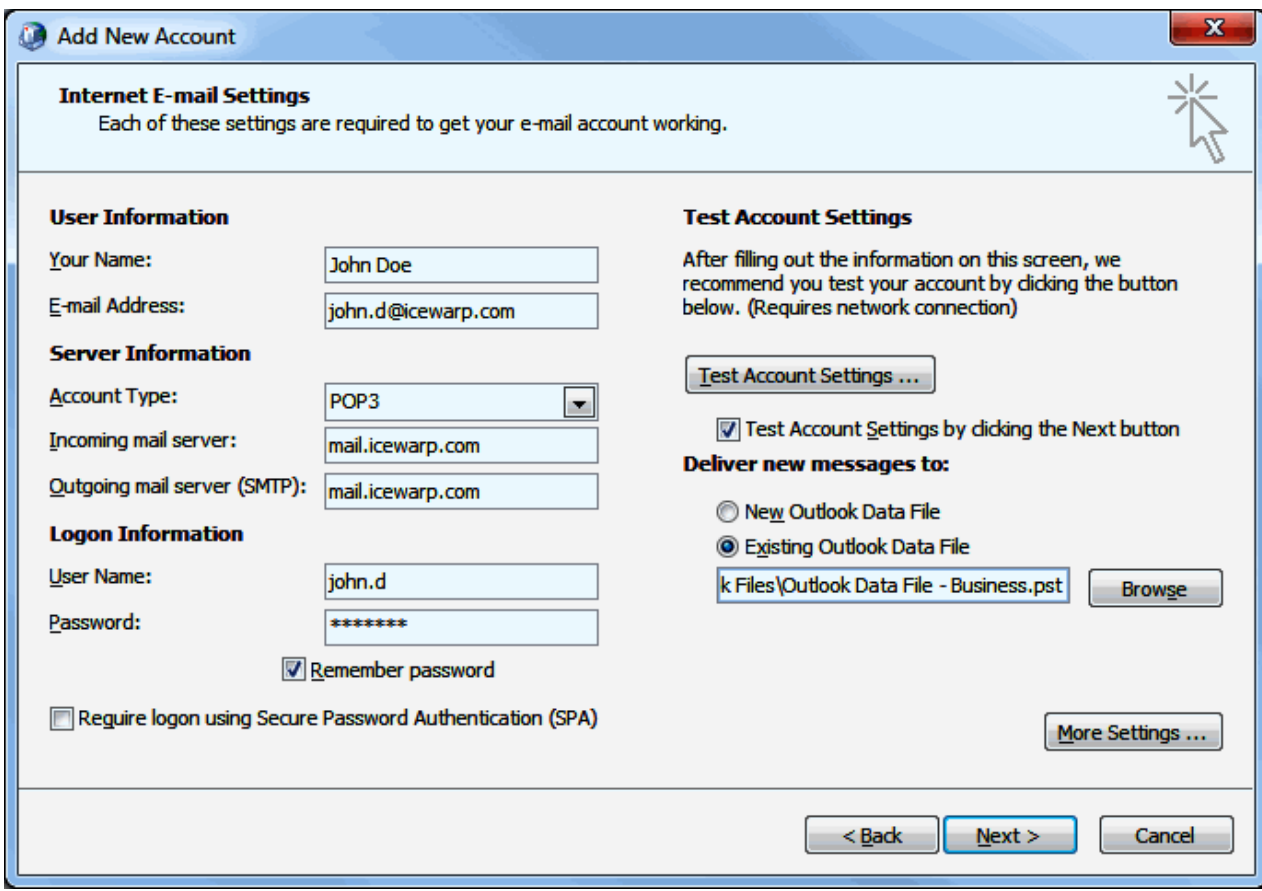

- 2. Install IceWarp Outlook Sync without creating a profile. This is possible using command line installation with the *- noprofile* parameter – see the **Advanced IceWarp Outlook Sync Background (on pag[e 48\)](#page-51-0)** chapter – **Command Prompt Installations** section.
- 3. Perform binding of this POP3 account as described in the **Bind this Profile ...** (see ["Bind this Profile with Server](#page-46-0)  [Account"](#page-46-0) on page [43\)](#page-46-0) chapter.

## <span id="page-49-0"></span>Uninstallation

To uninstall IceWarp Outlook Sync, follow these steps:

- 1. If running, close MS Outlook and launch the IceWarp Outlook Sync installer. It will detect IceWarp Outlook Sync is installed and switch to the uninstallation mode.
- 2. On the **Repair or uninstall** screen, select the *Uninstall* option and click the *Next* button.

**Figure 1 – Repair or Uninstall Screen**

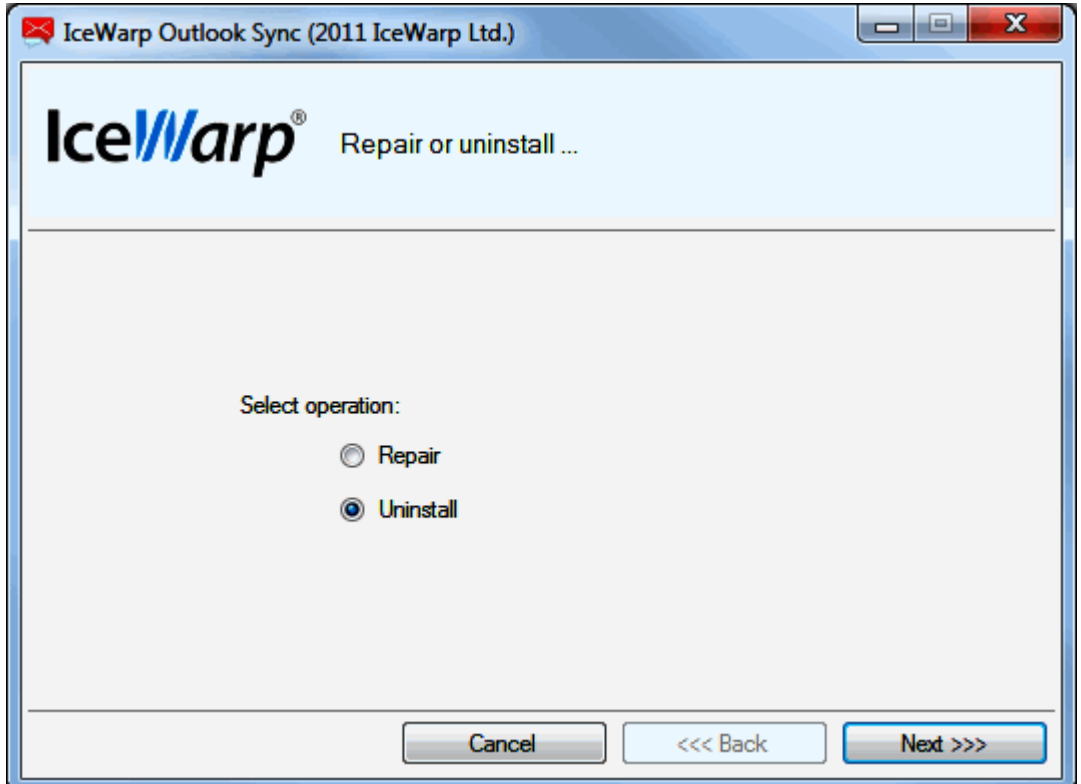

3. On the **Uninstall summary** screen, review an uninstallation message and click the *Finish* button to close the wizard.

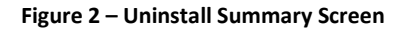

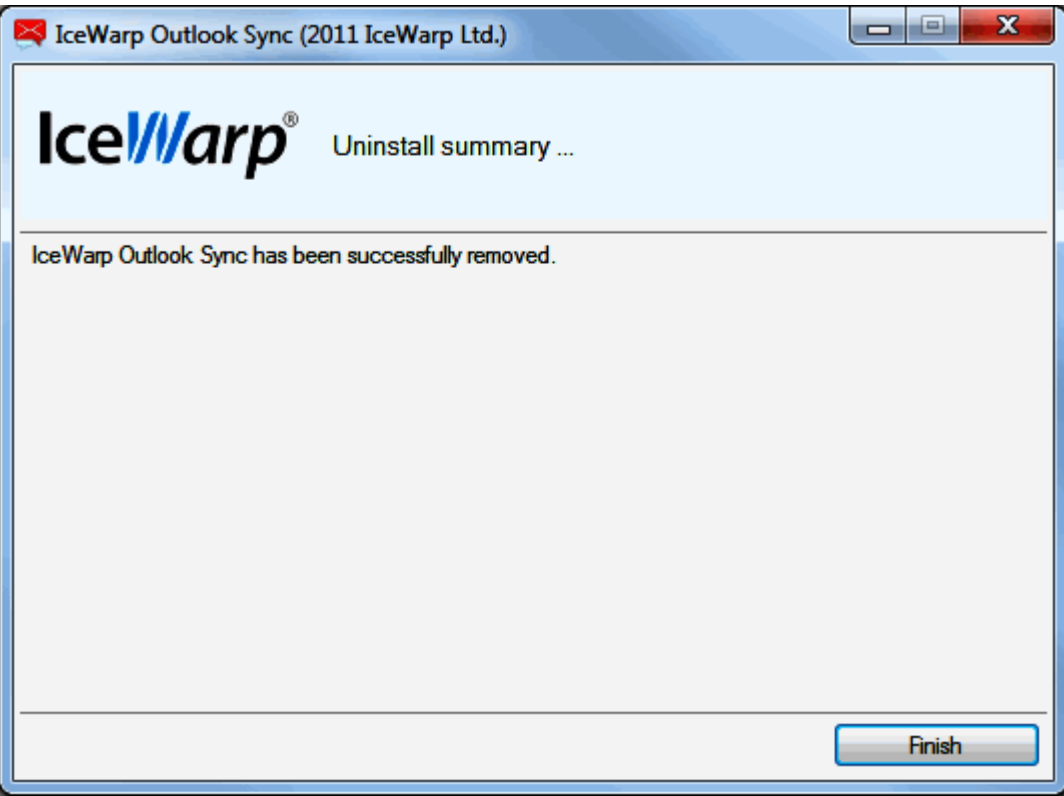

## <span id="page-51-0"></span>Advanced IceWarp Outlook Sync Background

### About

IceWarp Outlook Sync is based on a classical POP3/SMTP account. The SMTP account is set to use an existing IceWarp Server, whilst the POP3 account is set to be inactive. Therefore IceWarp Outlook Sync does not deal with sending emails at all. So digital signatures, encoding, invitation sending etc. are handled by MS Outlook itself.

POP3 server is set to 127.0.0.1, port of 5110. IceWarp Outlook Sync listens on this port and simulates zero activity here. MS Outlook connects to this port from time to time and asks for new emails. IceWarp Outlook Sync always answers that there are not any new emails.

When performing synchronizations, IceWarp Outlook Sync connects to IceWarp Server using its own protocol to download/upload/update individual items.

It is recommended to create a "connector/sync" profile during IceWarp Outlook Sync installation – all necessary values are set within this process. The account created within this profile is the POP3/SMTP type one.

### Mass Installations

It is recommended administrators to use the **.msi** file to perform remote mass installations (together with Active Directory Group Policy, a batch file or a third party tool). This installer sets all needed parameters – it is not necessary to set them manually.

### Command Prompt Installations

It is also possible to run installation using Command Prompt. Use the *outlook-sync.exe* command with the following parameters:

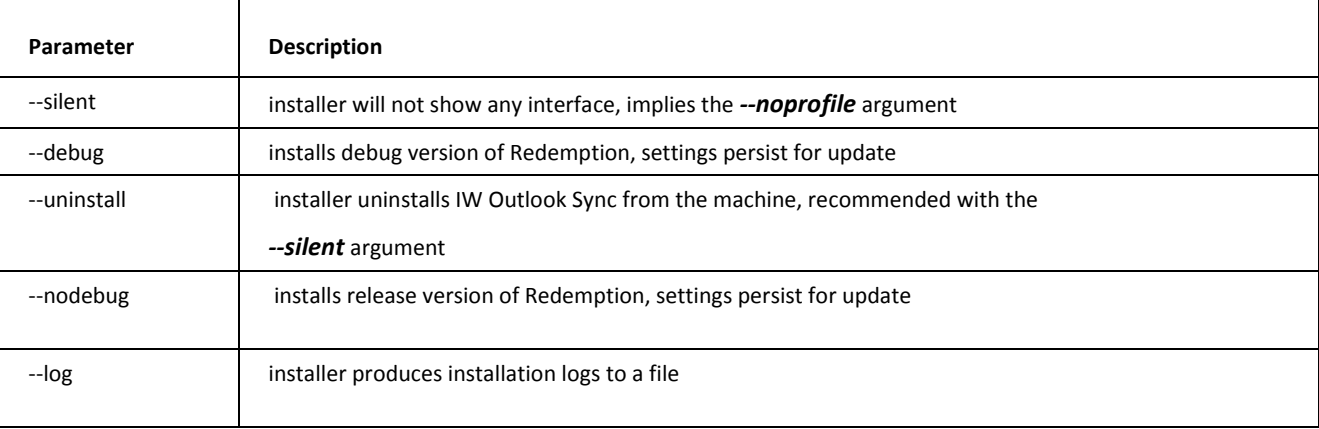

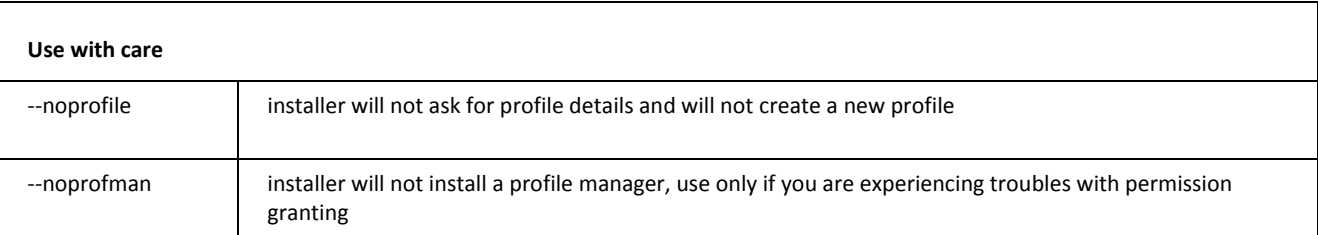

#### Example: *outlook-sync.exe --silent*

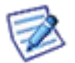

NOTE: Redemption is a third party library for access to MS Outlook items and their properties.